# **NCI PROTÉGÉ 1.2**

# *Workflow Manager's Guide*

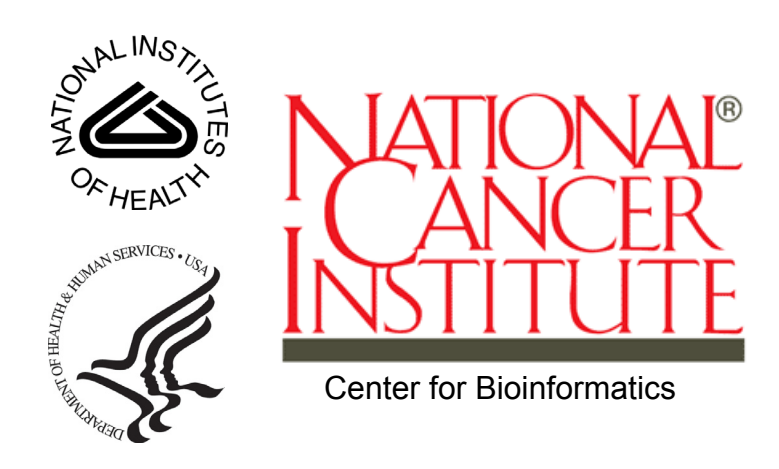

This is a U.S. Government work. **August 4, 2008** 2008

# **CONTENTS**

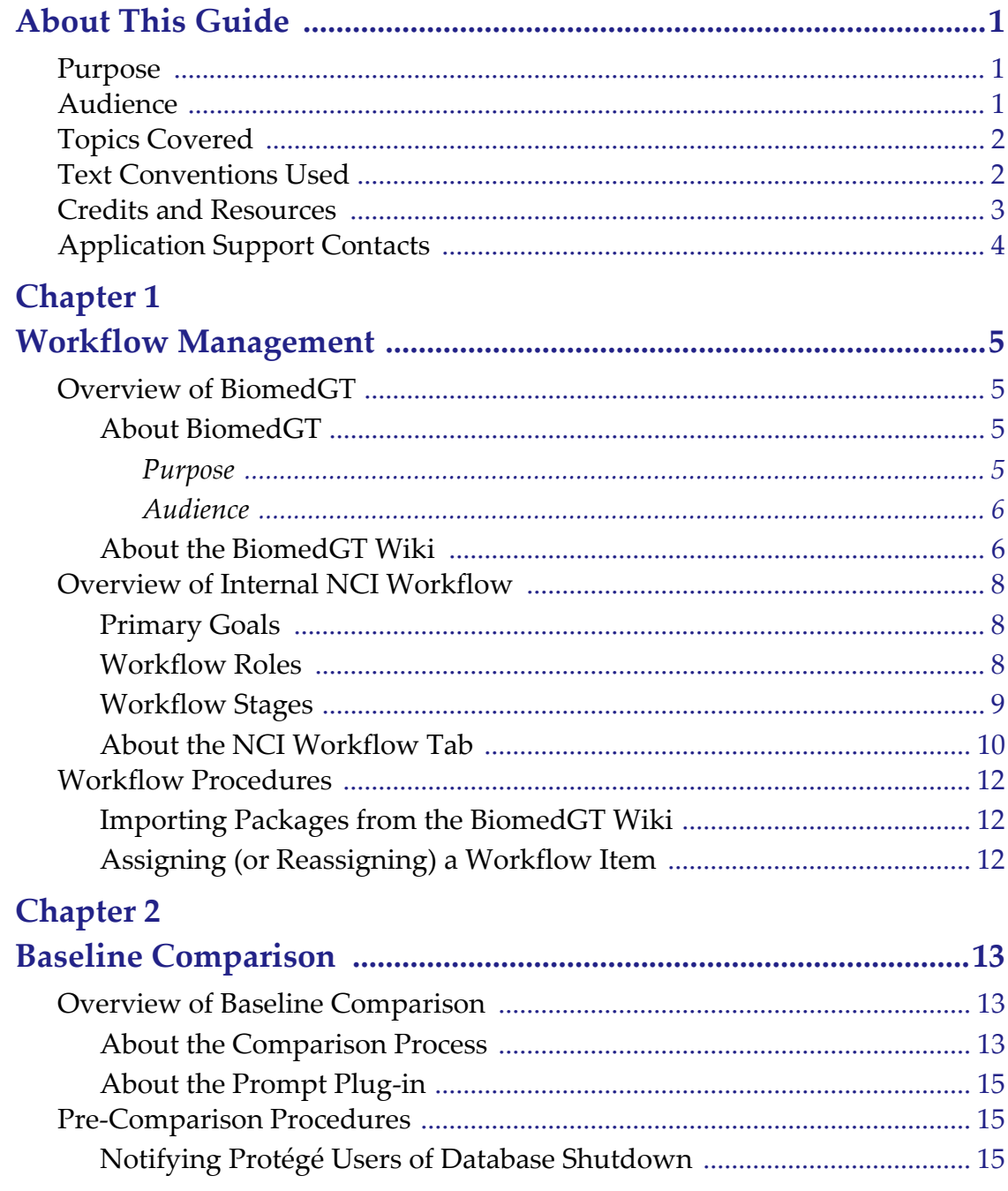

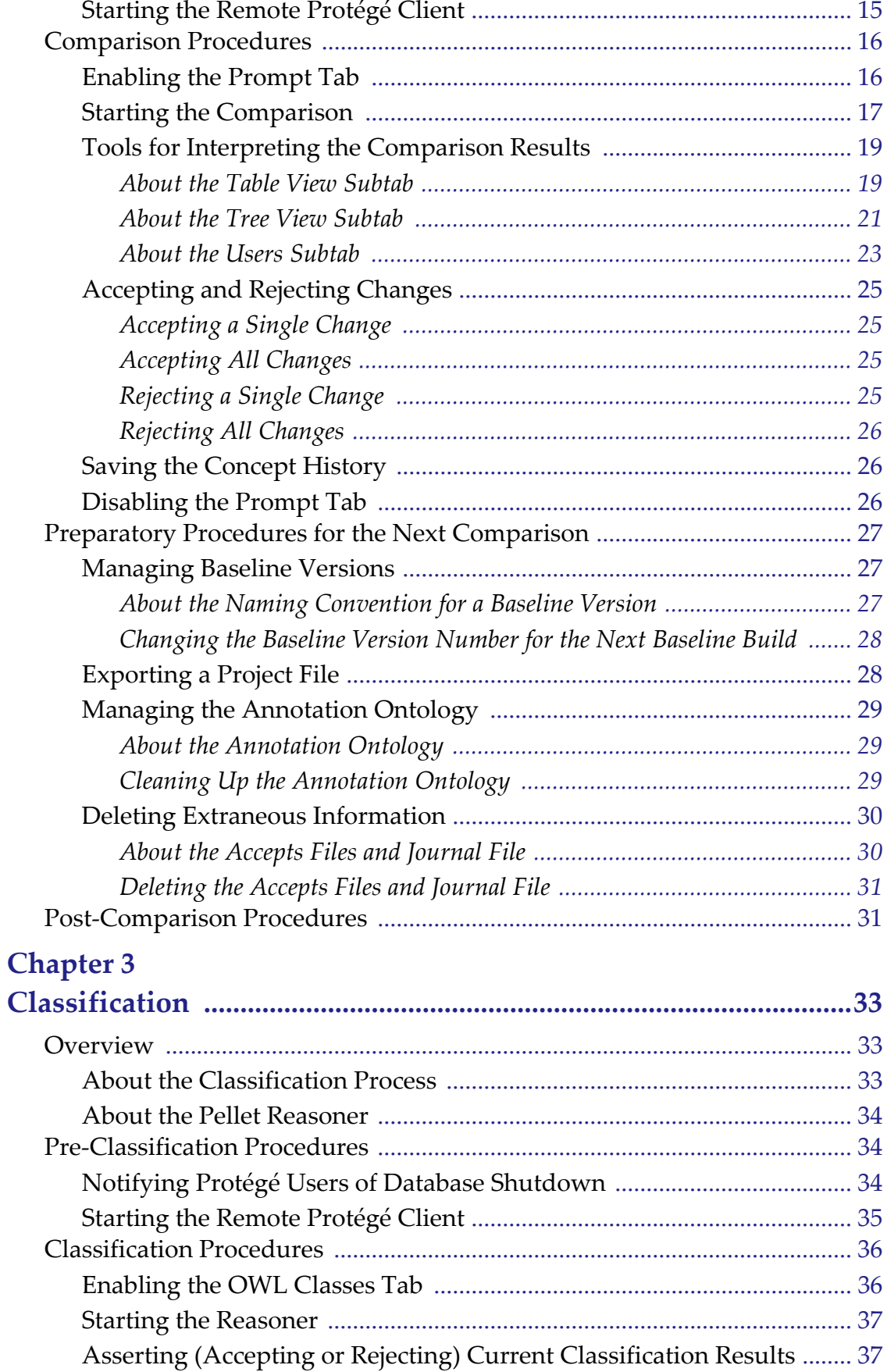

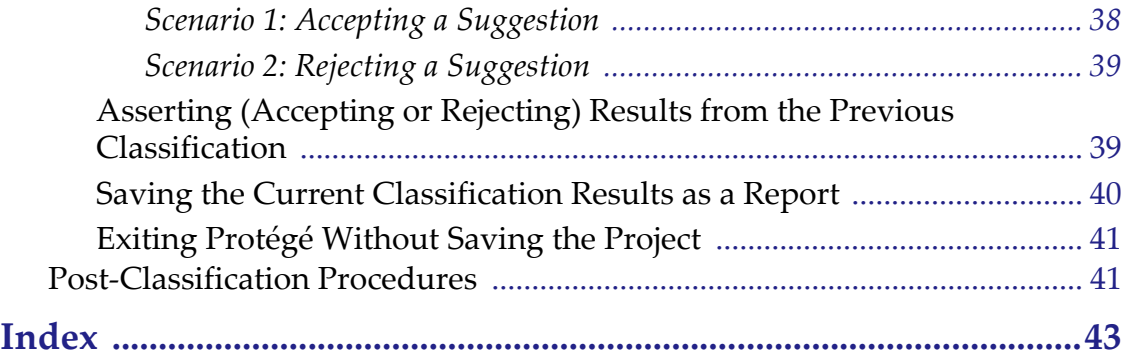

# **ABOUT THIS GUIDE**

<span id="page-6-0"></span>This section introduces you to the *NCI Protégé 1.2 Workflow Manager's Guide*.

#### **Topics in this Section**

- *[Purpose](#page-6-1)* on this page
- [Audience](#page-6-2) on this page
- <sup>z</sup> *[Topics Covered](#page-7-0)* on page 2
- <sup>z</sup> *[Text Conventions Used](#page-7-1)* on page 2
- <sup>z</sup> *[Credits and Resources](#page-8-0)* on page 3
- <sup>z</sup> *[Application Support Contacts](#page-9-0)* on page 4

#### <span id="page-6-1"></span>**Purpose**

This guide is a reference for workflow managers using Protégé at the National Cancer Institute (NCI). It explains how to perform basic workflow management tasks, run a Prompt database comparison, and run the Pellet reasoner.

## <span id="page-6-2"></span>**Audience**

This guide is designed for NCI workflow managers who already have a solid understanding of the NCI Protégé semantic model and NCI Thesaurus editing processes and procedures.

**Note:** This guide is not intended for editors (modelers) who do not perform management tasks.

# <span id="page-7-0"></span>**Topics Covered**

This section provides an overview of the topics included in this guide.

- [Chapter 1](#page-10-5) provides an overview of BiomedGT terminology and the workflow processes and procedures used by external collaborators and NCI terminology curators.
- [Chapter 2](#page-18-4) explains how to use the Prompt comparison tool to compare two versions of the NCI Protégé database. It also includes a reference section that explains how to interpret the results of the comparison.
- [Chapter 3](#page-38-4) explains how to classify the NCI Protégé database, accept or reject proposed changes, and prepare and save a classification report for distribution.

# <span id="page-7-1"></span>**Text Conventions Used**

This section explains conventions used in this guide. The various typefaces represent interface components, keyboard shortcuts, toolbar buttons, dialog box options, and text that you type.

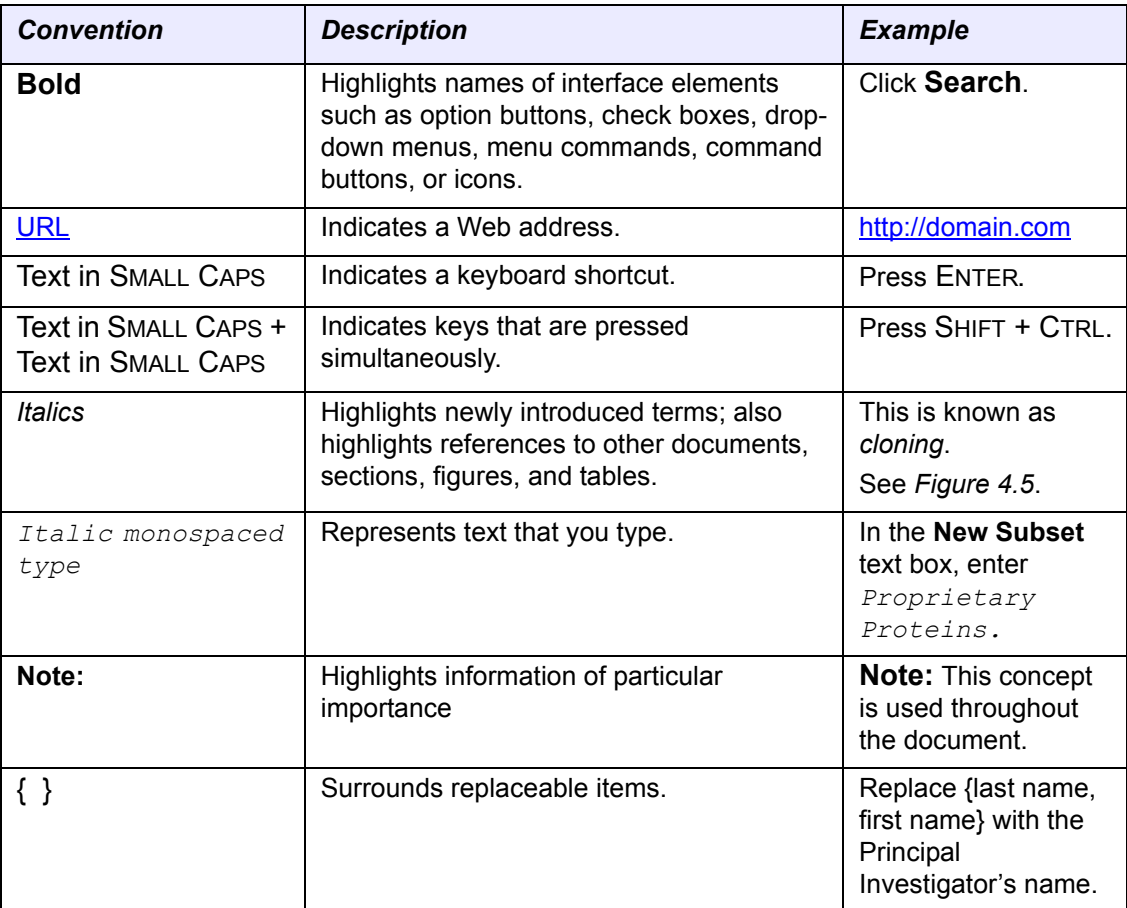

# <span id="page-8-0"></span>**Credits and Resources**

The following people contributed to the development of this guide.

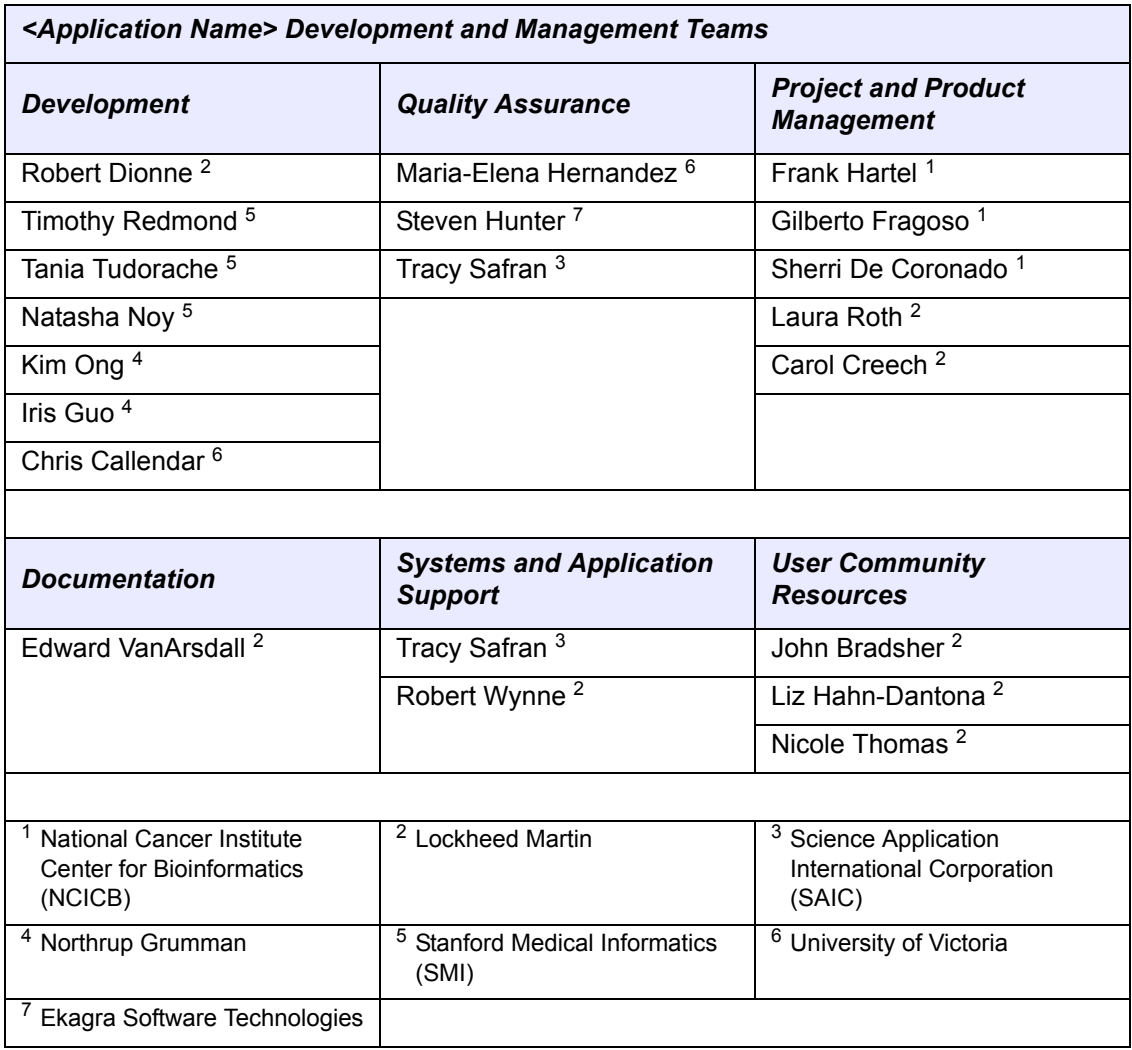

# <span id="page-9-0"></span>**Application Support Contacts**

<span id="page-9-1"></span>To obtain general information about NCI Protégé, receive support, or report a bug, contact NCICB Application Support.

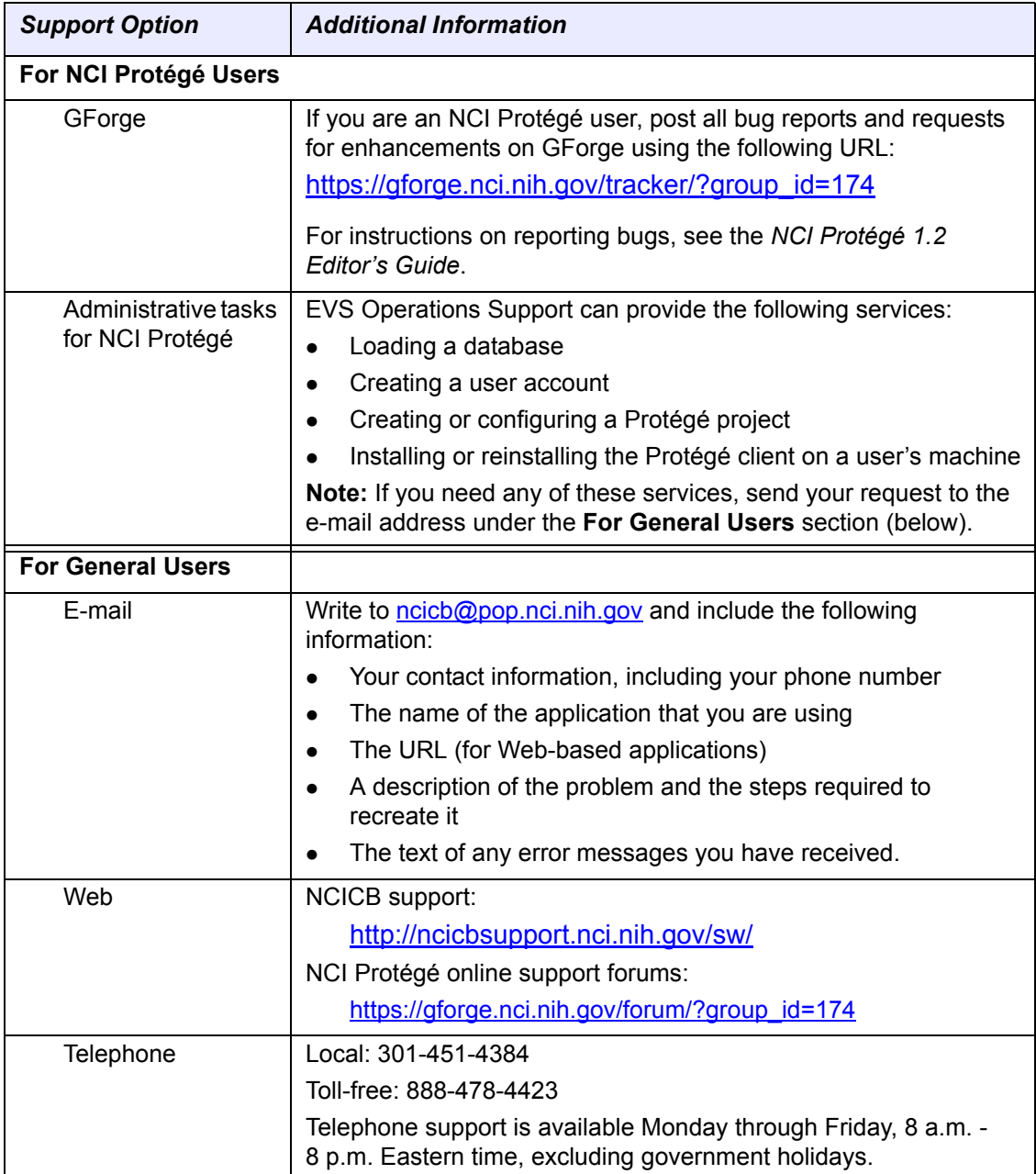

<span id="page-10-5"></span>**CHAPTER 1**

# **WORKFLOW MANAGEMENT**

<span id="page-10-1"></span><span id="page-10-0"></span>This chapter provides an overview of BiomedGT and the processes and procedures used by external collaborators and NCI terminology curators. It also provides procedural information that is specific to workflow managers.

#### **Topics in this Chapter**

- [Overview of BiomedGT](#page-10-2) on this page
- <sup>z</sup> *[Overview of Internal NCI Workflow](#page-13-0)* on page 8
- <span id="page-10-6"></span><sup>z</sup> *[Workflow Procedures](#page-17-0)* on page 12

### <span id="page-10-2"></span>**Overview of BiomedGT**

The following topics introduce you to the BiomedGT terminology and the BiomedGT wiki:

- <sup>z</sup> *[About BiomedGT](#page-10-3)*
- <sup>z</sup> *[About the BiomedGT Wiki](#page-11-1)*

#### <span id="page-10-3"></span>About BiomedGT

#### <span id="page-10-4"></span>**Purpose**

Biomedical terminologies are typically large, standalone terminologies that cover many domains in one structure and use a centralized editing model. Recognizing that this type of terminology no longer adequately supports the needs of the biomedical research community, the NCI Center for Bioinformatics (NCICB) and the cancer Biomedical Informatics Grid (caBIG™) have launched the Biomedical Grid Terminology (BiomedGT).

BiomedGT is an open, collaboratively developed terminology for translational research. This new terminology builds on the strengths of the NCI Thesaurus, including concept orientation, description logic, and public accessibility. While the initial content of

BiomedGT is based on the NCI Thesaurus, the terminology has been restructured to facilitate open content development. The goal is to evolve BiomedGT into a set of smaller federated sub-terminologies called *domain namespaces*, which cover specific areas of biomedical knowledge. As experts in the relevant research communities stabilize the content of the various domain namespaces, new content will be incorporated into the description logic-based, federated BiomedGT by the NCICB EVS and volunteer editors.

BiomedGT is intended to be the first of a new generation of biomedical terminologies that are created using an open content development approach. Such an approach empowers the wider biomedical research community to directly participate in extending and refining the terminology upon which they depend. The approach also enables maximum community participation without requiring that contributors learn complex terminology curation software and without sacrificing the quality assurance standards needed to manage biomedical terminologies.

#### <span id="page-11-0"></span>**Audience**

BiomedGT is intended to address the needs of biomedical researchers who work in both basic and clinical research. Researchers can acquire content by

- downloading it in multiple formats such as OWL and RRF;
- using Web-enabled applications; or
- using Application Programming Interfaces (APIs).

#### <span id="page-11-1"></span>About the BiomedGT Wiki

The BiomedGT wiki [\(http://biomedgt.org\)](http://biomedgt.org) is a Web-based, collaborative terminology authoring tool being developed by the NCICB and Apelon, Inc. *[Figure 1.1](#page-11-2)* shows the home page of the wiki.

<span id="page-11-2"></span>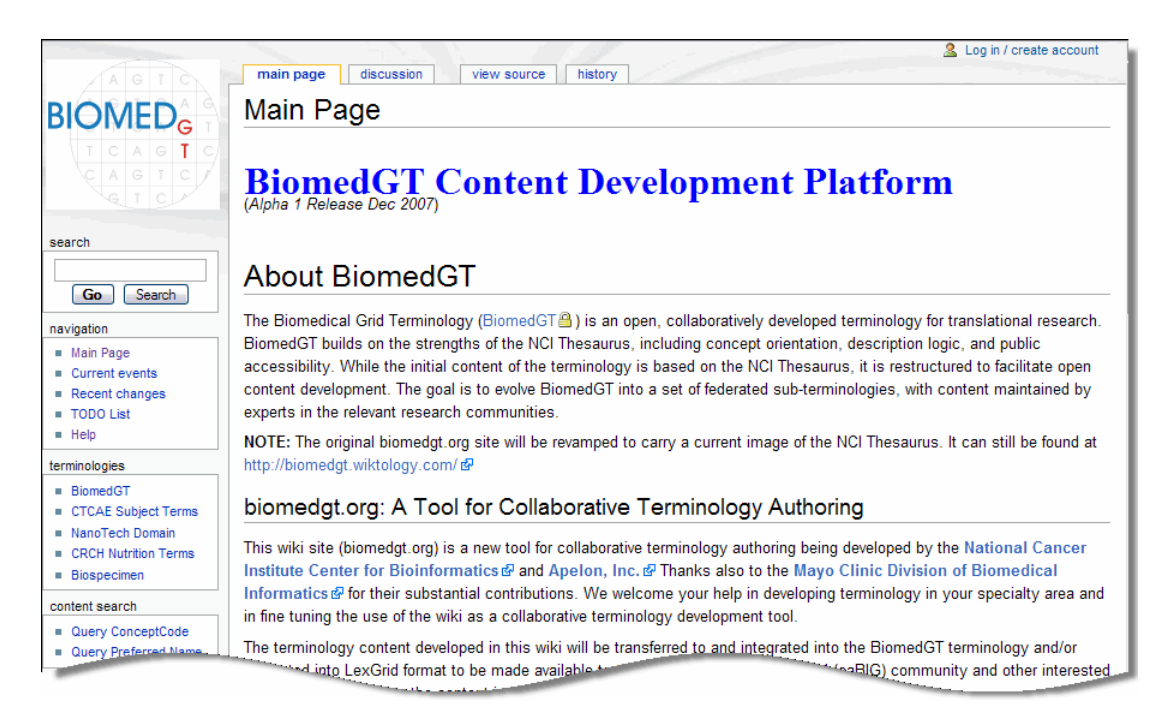

*Figure 1.1 BiomedGT Home page*

The BiomedGT wiki pulls terminology data from a read-only database and displays it on a Web page. This facilitates the process described in *Table 1.1*.

<span id="page-12-1"></span>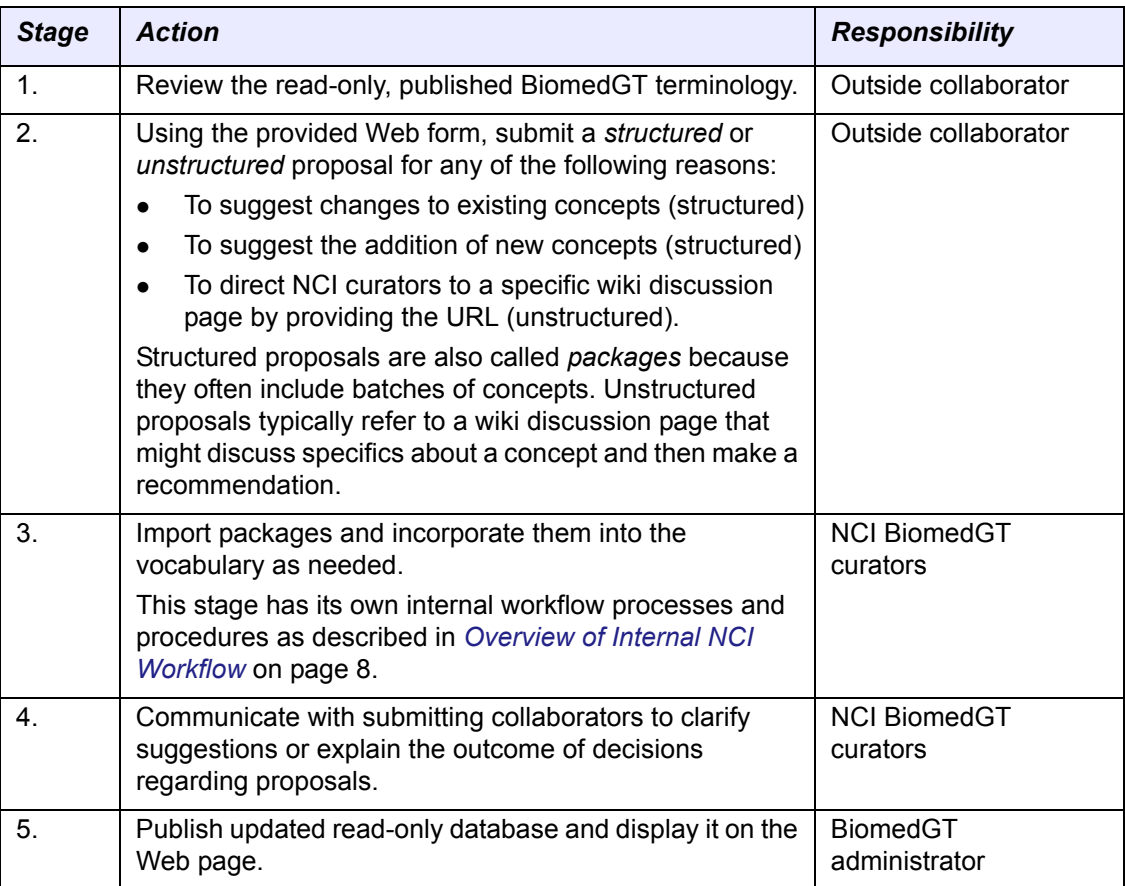

<span id="page-12-0"></span>*Table 1.1 Workflow process: BiomedGT to Protégé*

For more information about BiomedGT, see the following online resources:

- BiomedGT project on GForge: <http://gforge.nci.nih.gov/projects/biomedgt/>
- EVS section of the NCICB web site: [http://ncicb.nci.nih.gov/NCICB/infrastructure/cacore\\_overview/vocabulary](http://ncicb.nci.nih.gov/NCICB/infrastructure/cacore_overview/vocabulary)
- BiomedGT wiki site: [http://biomedgt.org](http://biomedgt.org/index.php/Main_Page)

# <span id="page-13-0"></span>**Overview of Internal NCI Workflow**

<span id="page-13-3"></span>As biomedical research community experts increasingly use the BiomedGT wiki for collaborative terminology development, NCI curators need a managed, organized workflow process. This topic discusses the process established for the NCI.

#### <span id="page-13-1"></span>Primary Goals

Following are the primary goals of the BiomedGT/Protégé workflow:

- To provide capability that supports workflow manager and modeler roles, including assignments, tracking, auditing, and reporting
- To provide a means for extracting new terms from the BiomedGT wiki and incorporating them into assignments for NCI Protégé modelers
- To provide reports that help management assess modeling progress.

#### <span id="page-13-2"></span>Workflow Roles

The internal workflow for NCI Protégé consists of two primary roles:

#### <sup>z</sup> **Manager**

A manager oversees the coordination and distribution of work assignments. The assignments may originate from the BiomedGT wiki or from other members of the editing team.

The manager performs the following procedures:

- <sup>o</sup> Imports packages from the BiomedGT wiki
- <sup>o</sup> Creates assignments for editors
- <sup>o</sup> Tracks assignments
- <sup>o</sup> Incorporates completed assignments into the NCI Thesaurus.

**Note:** The manager may also perform routine editing.

#### <sup>z</sup> **Modeler (Editor)**

A modeler is an NCI editor who performs routine editing tasks. Modelers cannot import packages, create assignments, or delete assignments. However, they can make *suggestions*, which are similar to assignments but which do not become assignments until a manager has reviewed them.

The modeler performs the following tasks:

- <sup>o</sup> Receives assignments and accepts or rejects them
- <sup>o</sup> Incorporates new or changed terminology into the NCI Thesaurus using the NCI Protégé work environment
- <sup>o</sup> Maintains responsibility for the assigned concept, including any follow-up communication to the collaborator who submitted the concept for consideration
- <sup>o</sup> Marks assignments as complete and submits them to the manager.

#### <span id="page-14-0"></span>Workflow Stages

*Table 1.2* provides an overview of the internal workflow stages and the responsible role for each stage.

**Note:** Each submitted item is called a *workflow item* until it has been assigned to a modeler. It then becomes an *assignment*.

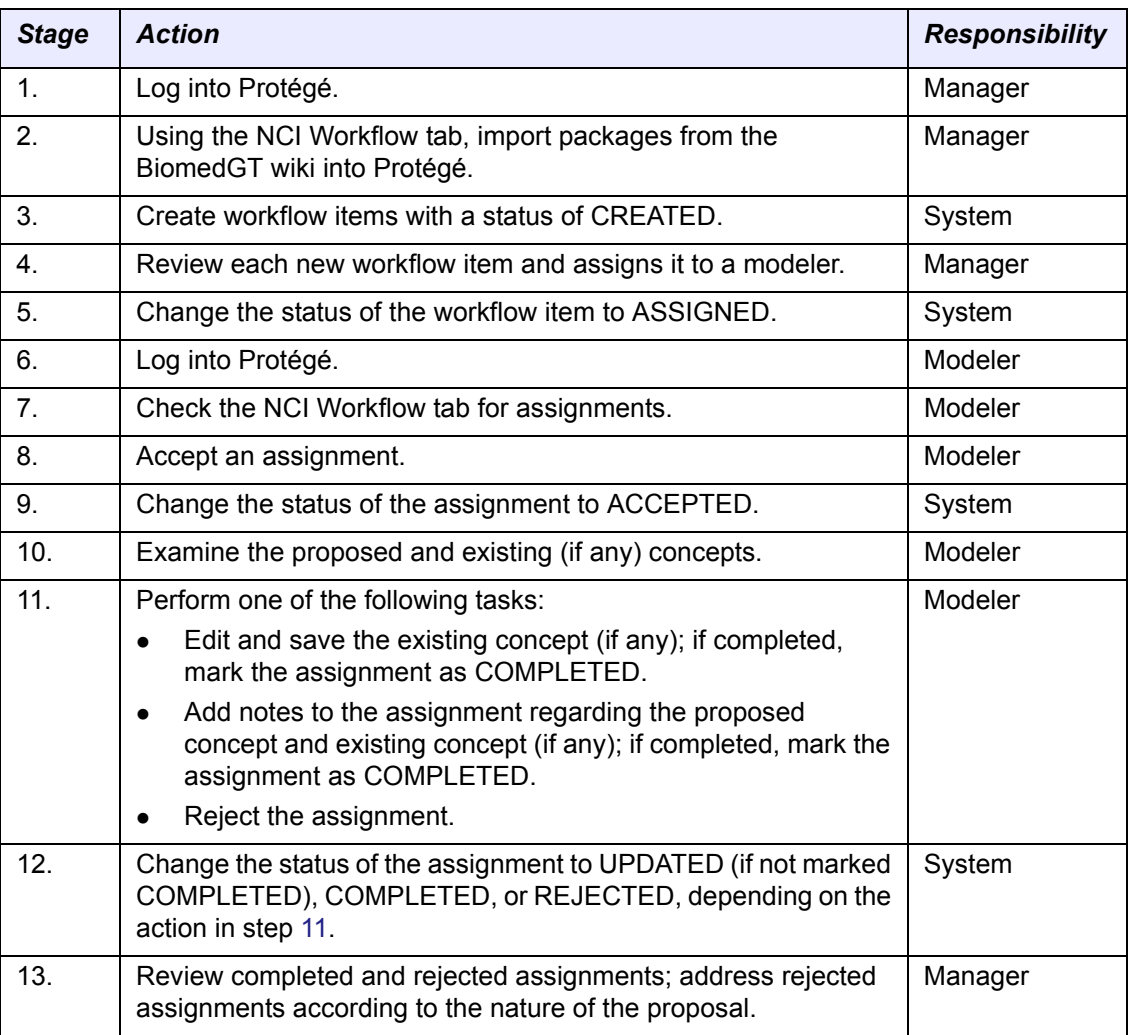

*Table 1.2 BiomedGT wiki process for curating terminology*

**Note:** In addition to work items generated by BiomedGT wiki imports, the manager also handles work items that have been submitted internally by modelers. The system assigns a status of SUGGESTED to internally submitted work items.

#### <span id="page-15-0"></span>About the NCI Workflow Tab

<span id="page-15-3"></span>The NCI Workflow tab is the major workflow component used by both managers and modelers. The tab layout is a table grid format, with each row representing a workflow item or assignment (*[Figure 1.2](#page-15-1)*).

| <b>Identifiers</b>                             |                | User list for filtering view                      |         |                                                          | Import button |             |  |
|------------------------------------------------|----------------|---------------------------------------------------|---------|----------------------------------------------------------|---------------|-------------|--|
|                                                |                |                                                   |         |                                                          |               |             |  |
|                                                | NCI Editor     | <b>Bu</b> Advanced Query Tab<br><b>Properties</b> |         | Metadata (Thesaurus.owl)<br>Changes                      | Explanations  | NC Workflow |  |
| ID.                                            | Status         | <b>Last Updated</b>                               | Modeler | <b>Task Description</b>                                  | Modeler Notes |             |  |
|                                                | CREATED        | Mon 03/03/2008 16:33:00 EST                       |         | _test_administrator BGT_Opening_of_the_Pulmonary_Vein_v1 |               |             |  |
| 2                                              | CREATED        | Mon 03/03/2008 16:43:00 EST                       |         | _test_administrator_BGT_Cardiac_Valve_Cusp_v3            |               |             |  |
| 3                                              | CREATED        | Mon 03/03/2008 16:43:00 EST                       |         | test administrator BGT Atrioventricular Node v1          |               |             |  |
| 4                                              | CREATED        | Mon 03/03/2008 16:43:00 EST                       |         | test_administrator_BGT_Cardiac_Valve_Cusp_v1             |               |             |  |
| 5.                                             | <b>CREATED</b> | Mon 03/03/2008 16:33:00 EST                       |         | test administrator BGT Cardiac Valve Cusp v2             |               |             |  |
|                                                |                |                                                   |         |                                                          |               |             |  |
| test administrator * ▼<br>User:<br>Import SMVV |                |                                                   |         |                                                          |               |             |  |

<span id="page-15-1"></span>*Figure 1.2 NCI Workflow tab*

Protégé determines what the NCI Workflow tab displays based on the privileges of the user who is currently logged in:

- Managers can see all assigned and unassigned workflow items and can identify the assignee and status of each assigned item. They can also filter the assignments by user.
- Modelers see only workflow items that have been assigned to them.

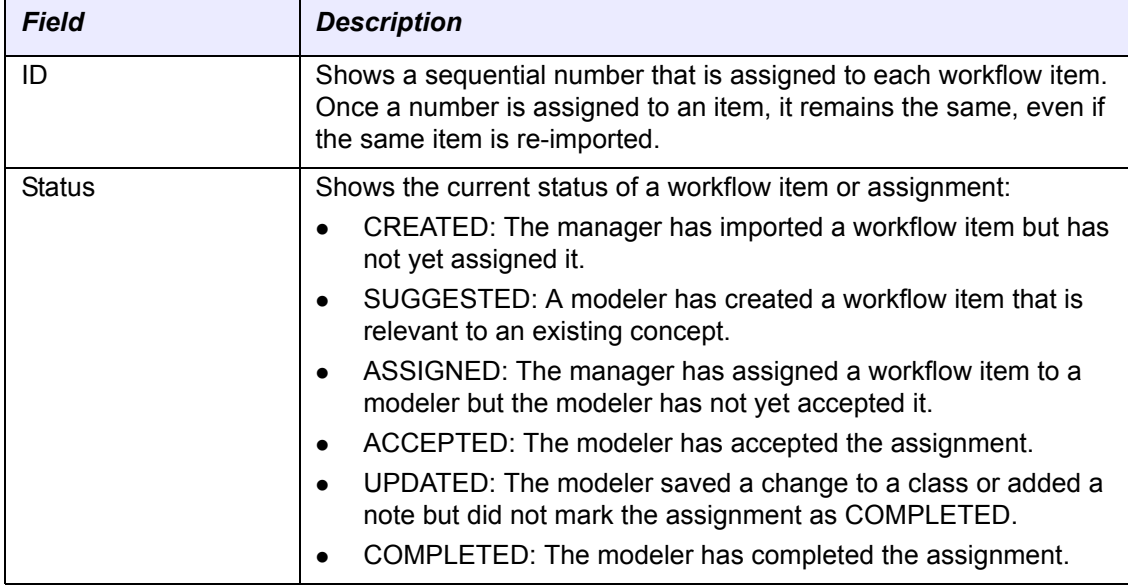

*[Table 1.3](#page-15-2)* describes the fields that identify each workflow item and assignment.

<span id="page-15-2"></span>*Table 1.3 NCI Workflow tab fields*

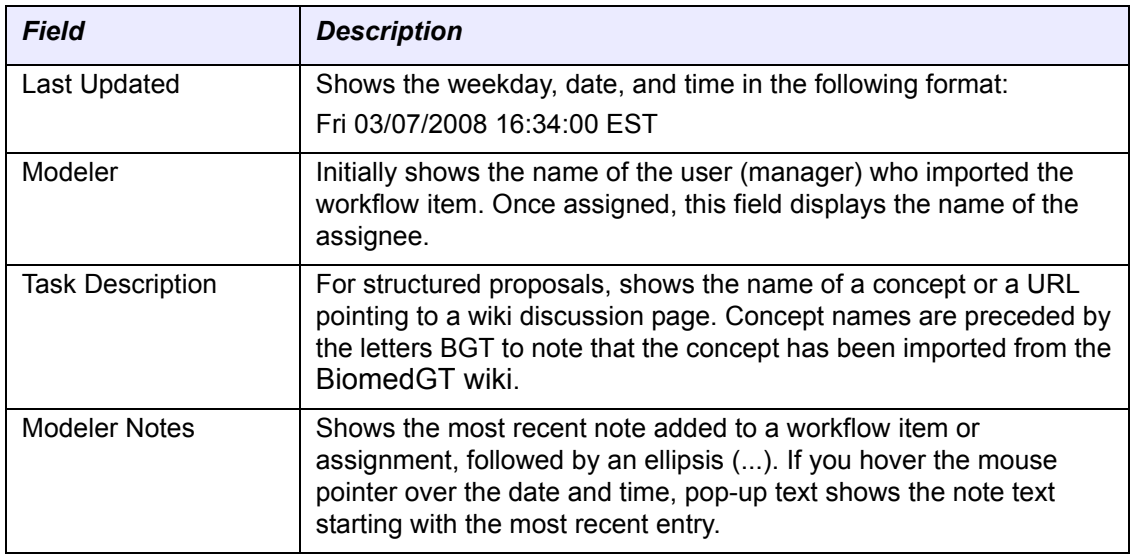

*Table 1.3 NCI Workflow tab fields (Continued)*

The grid area of the NCI Workflow tab supports right-click commands. *[Table 1.4](#page-16-0)* describes the available commands. Some commands may appear as unavailable depending on your user privileges.

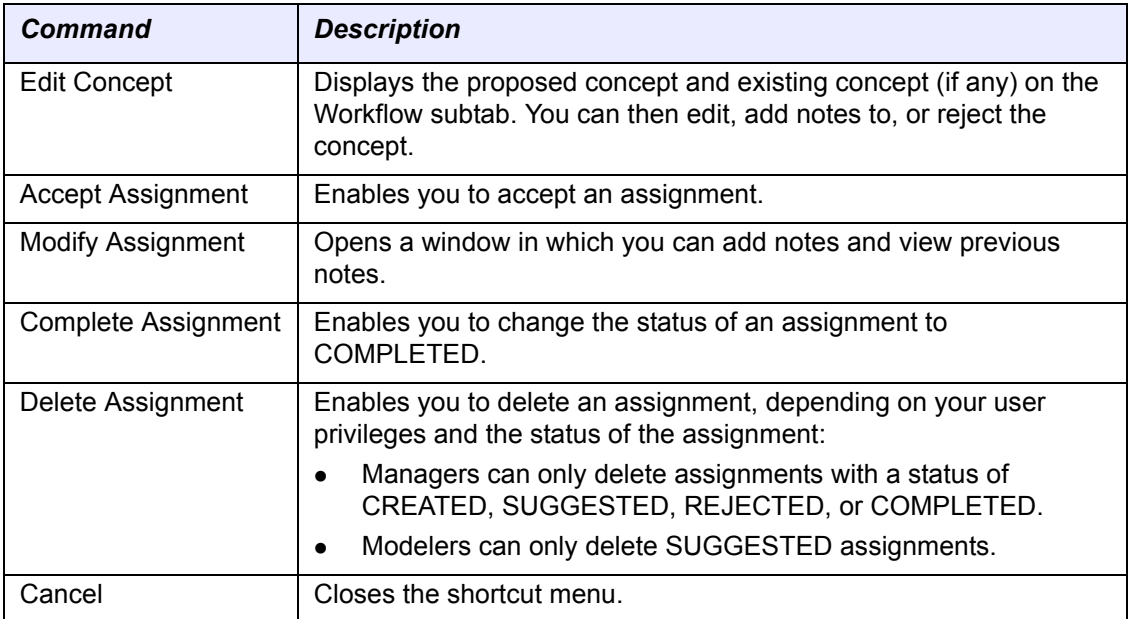

<span id="page-16-1"></span><span id="page-16-0"></span>*Table 1.4 NCI Workflow tab ‐ right‐click commands*

# <span id="page-17-0"></span>**Workflow Procedures**

<span id="page-17-4"></span>This topic details the main procedures that NCI workflow managers typically perform. Most of the procedures originate from the NCI Workflow tab.

**Note:** For more information about workflow manager procedures in relation to the overall NCI internal workflow process, see *Overview of Internal NCI [Workflow](#page-13-0)* on page 8.

#### <span id="page-17-1"></span>Importing Packages from the BiomedGT Wiki

To assign new workflow items from outside collaborators, you first need to import a package from the BiomedGT wiki. The NCI Workflow tab provides a button for this purpose.

To import a package from the BiomedGT wiki, follow these steps:

- 1. Log in to Protégé.
- 2. Click the **NCI Workflow** tab.
- 3. Click the **Import SMW** button in the lower right corner of the tab.

One of two messages appear, depending on whether packages are available on the wiki:

- $\degree$  If packages are available, a confirmation message appears. The message lists the ID numbers of any new assignments.
- <sup>o</sup> If no packages are available, a message indicates that there is nothing available to import.

<span id="page-17-3"></span>**Note:** For each newly imported item, the **Modeler** column shows the name of the user who imported that item.

#### <span id="page-17-2"></span>Assigning (or Reassigning) a Workflow Item

After importing items from the BiomedGT wiki, you need to assign those items to modelers.

To assign a workflow item to a modeler, follow these steps:

- 1. Click the **NCI Workflow** tab.
- 2. Locate the item that you want to assign.
	- **Tip:** If you are assigning an item that you imported, the items shows your name in the **Modeler** column. To see only items with your name, select your name from the **User** drop‐down list in the lower left corner of the **NCI Workflow** tab.
- 3. In the **Modeler** column, select a different name from the drop-down list.

#### **Note:** These steps also apply to reassigning a workflow item to a different user.

# <span id="page-18-4"></span>**CHAPTER 2**

# **BASELINE COMPARISON**

<span id="page-18-1"></span><span id="page-18-0"></span>This chapter explains how to use the Prompt comparison tool to compare two versions of the NCI Protégé database. It also includes reference topics that explain how to interpret the results of the comparison.

#### **Topics in this Chapter**

- <sup>z</sup> *[Overview of Baseline Comparison](#page-18-2)* on this page
- <sup>z</sup> *[Pre-Comparison Procedures](#page-20-1)* on page 15
- <sup>z</sup> *[Comparison Procedures](#page-21-0)* on page 16
- **•** *Preparatory Procedures for the Next Comparison* on page 27
- *Post-Comparison Procedures* on page 31

# <span id="page-18-2"></span>**Overview of Baseline Comparison**

As a workflow manager, you will need to regularly compare two versions of the Protégé database, examine the results, and resolve any conflicts. This topic introduces you to the process and the tool that you will use.

#### <span id="page-18-3"></span>About the Comparison Process

<span id="page-18-5"></span>An ontology maintained in Protégé is known as a *project* and is stored as a file with a .  $ppri$  extension. During each editing cycle, editors use the master Protégé project, which is maintained by Operations staff. This master project represents the current state of the database.

Each time you run a baseline comparison, you export a copy of the master project file and use it as a baseline during the next comparison cycle. This enables you to identify changes to the database and accept or reject them.

As editors make changes to the database, their changes are stored in a file called an *annotation ontology* (also called a change ontology). This file serves as an audit trail of changes as they take place. During a comparison, Prompt uses this file to determine changes between the current project file and the most recent baseline file. Once you accept or reject the changes in the annotation ontology, you use a menu command to clean up the ontology, then close Protégé and delete specified files from the host machine to remove the record of changes that you have already reviewed.

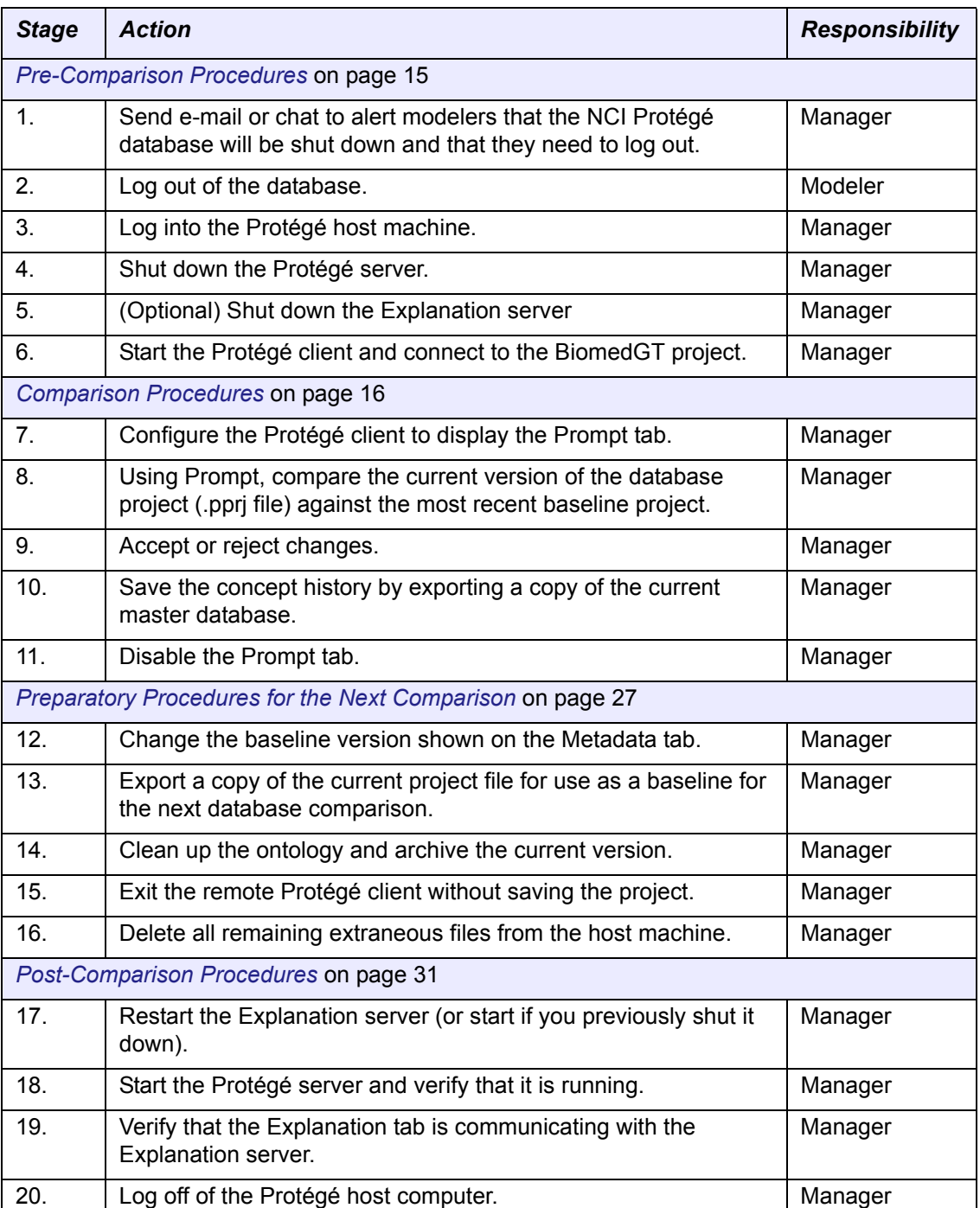

*Table 2.1* summarizes the process stages for a baseline comparison.

*Table 2.1 Database comparison process*

#### <span id="page-20-0"></span>About the Prompt Plug‐in

<span id="page-20-6"></span>In NCI Protégé, the Prompt tab operates the Prompt plug-in, which enables you to compare two different versions of the same ontology, examine the results, and accept or reject changes. When you run a comparison, the current ontology is considered the new version, and the external file that you specify is treated as the older version. This helps you to establish a version control system.

Prompt also has other capabilities that are currently not in use at the NCI. For more information about Prompt, visit<http://protege.cim3.net/cgi-bin/wiki.pl?Prompt>.

## <span id="page-20-1"></span>**Pre‐Comparison Procedures**

Before you run a baseline comparison, be sure that you complete the following procedures:

- <sup>z</sup> *[Notifying Protégé Users of Database Shutdown](#page-20-2)* on this page
- <span id="page-20-5"></span>• *[Starting the Remote Protégé Client](#page-20-3)* on this page

#### <span id="page-20-2"></span>Notifying Protégé Users of Database Shutdown

Before running a baseline comparison, let all users know that the database will be shut down. This gives them a chance to save their work and log off.

To nofity users of a database shutdown, follow these steps:

- 1. Using e-mail or chat, announce that the database will be shut down.
- <span id="page-20-7"></span><span id="page-20-4"></span>2. Log out of the Protégé client on your own machine.

#### <span id="page-20-3"></span>Starting the Remote Protégé Client

**Note:** In the following instructions, the current NCI Protégé directory is represented as Protege. Server- $x, y, z$ . When typing commands, substitute the directory name with the current Protégé version number (**Example:** Protégé.Server-1.2.1.21).

To start the Protégé client on the remote server, follow these steps:

- 1. Log in to the Protégé host computer:
	- a. Open Reflection X.
	- b. Enter your user name and password.
- 2. Shut down the Protégé server:
	- a. Type the following command at the command prompt:

cd /usr/local/protege/Protege.Server-x.y.z

- b. Press ENTER.
- c. Type the following command:

./shutdown protege server.sh localhost:2633

d. Press ENTER.

- 3. (Optional) Shut down the Explanation server:
	- a. Type the following command at the command prompt:

cd /usr/local/protege/Explanation.Server-x.y.z

- a. Press ENTER.
- b. Type the following command:

./stop\_explanation\_server.sh

- c. Press ENTER.
- 4. Start the remote Protégé client:
	- a. Type the following command at the command prompt:

cd /usr/local/protege/Protege.Client-x.y.z

- b. Press ENTER.
- c. Type the following command:

./run\_protege.sh

- d. Press ENTER.
- e. When prompted to select a project, select **BiomedGT**.

#### <span id="page-21-0"></span>**Comparison Procedures**

After you start the remote Protégé client, perform the following procedures in the following order:

- **[Enabling the Prompt Tab](#page-21-1) on page 16**
- *Starting the Comparison* on page 17
- <sup>z</sup> *[Tools for Interpreting the Comparison Results](#page-24-0)* on page 19
- <sup>z</sup> *[Accepting and Rejecting Changes](#page-30-0)* on page 25
- [Saving the Concept History](#page-31-1) on page 26
- <span id="page-21-2"></span><sup>z</sup> *[Disabling the Prompt Tab](#page-31-2)* on page 26

#### <span id="page-21-1"></span>Enabling the Prompt Tab

The Prompt tab enables you to compare the current Protégé project file to a specified baseline file (usually the most recent version of the database). This tab is not enabled by default.

To enable the Prompt tab, follow these steps:

1. Select the following menu command: **Project** > **Configure...**

The Configure File window opens.

In the **Visible** column, check the box to the left of the **Prompt** widget.

2. Click **OK** to close the Configure File window.

The Prompt tab now appears in the main Protégé window. The tab is positioned on the far right (*[Figure 2.1](#page-22-1)*).

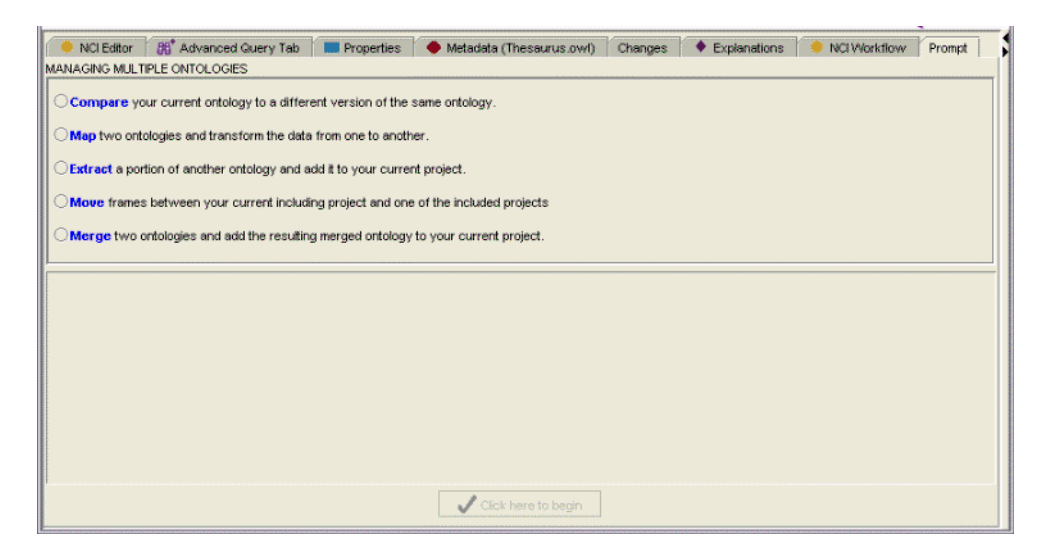

*Figure 2.1 Prompt tab*

#### <span id="page-22-0"></span>Starting the Comparison

#### <span id="page-22-2"></span><span id="page-22-1"></span>**Prerequisite procedure:** *[Enabling the Prompt Tab](#page-21-1)* on page 16

To initiate a baseline comparison using the Prompt tab, follow these steps:

- 1. Click the **Prompt** tab.
- 2. Select the following option (if it is not already selected): **Compare your current ontology to a different version of the same ontology**.

New text entry fields and check boxes appear in the bottom half of the tab.

- 3. In the field labeled **Choose the version to compare with the current project**, do one of the following:
	- <sup>o</sup> Enter the path and name of the file that represents the most recent baseline (*Figure 2.2*); or
	- <sup>o</sup> Select a file by clicking the **Browse for File** button **or** on the right, just above the field (*Figure 2.2*).
- 4. Leave the remaining settings as they are:
	- <sup>o</sup> **Display changes for included frames** is checked by default.
	- <sup>o</sup> The field labeled **Select a slot containing a concept ID** is empty.
	- **Note:** Although you can theoretically use this field and its accompanying check box to add a slot and specify that a comparison be run only on a specific concept, the feature does not currently work as expected.

5. At the bottom of the tab, click the button labeled **Click here to begin** (*Figure 2.2*).

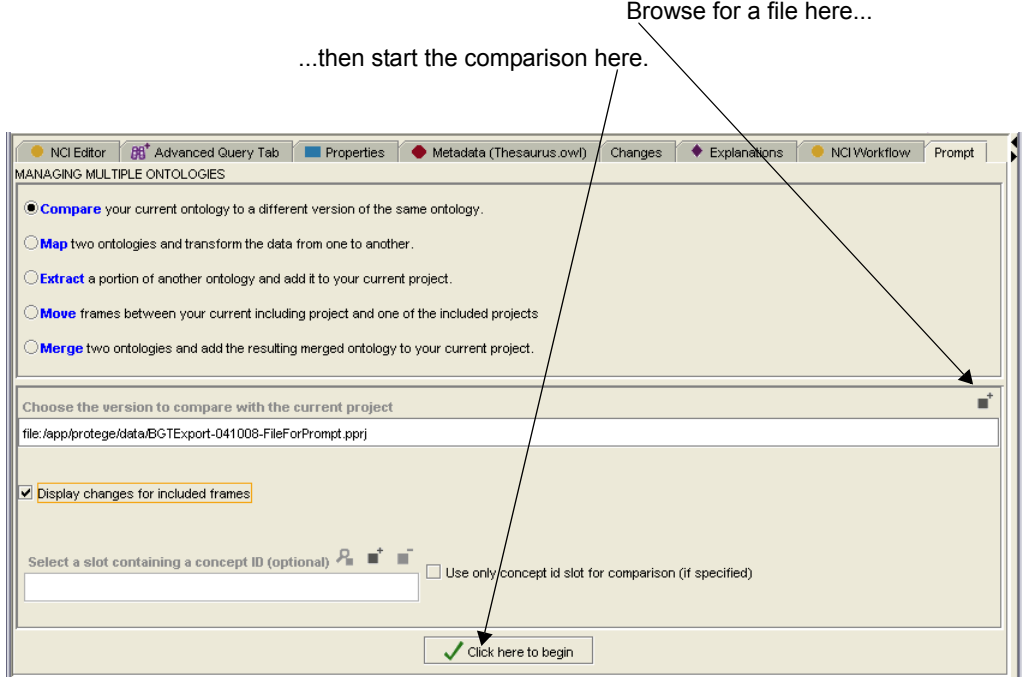

*Figure 2.2 Comparing two versions of the database*

A small status window opens in the foreground. When the comparison finishes running, the window disappears and a set of subtabs appears. The prominent Tree View subtab shows the two ontologies in a single tree hierarchy (*Figure 2.3*).

For more information about reading the subtab display, see *[Tools for](#page-24-0)  [Interpreting the Comparison Results](#page-24-0)* on page 19.

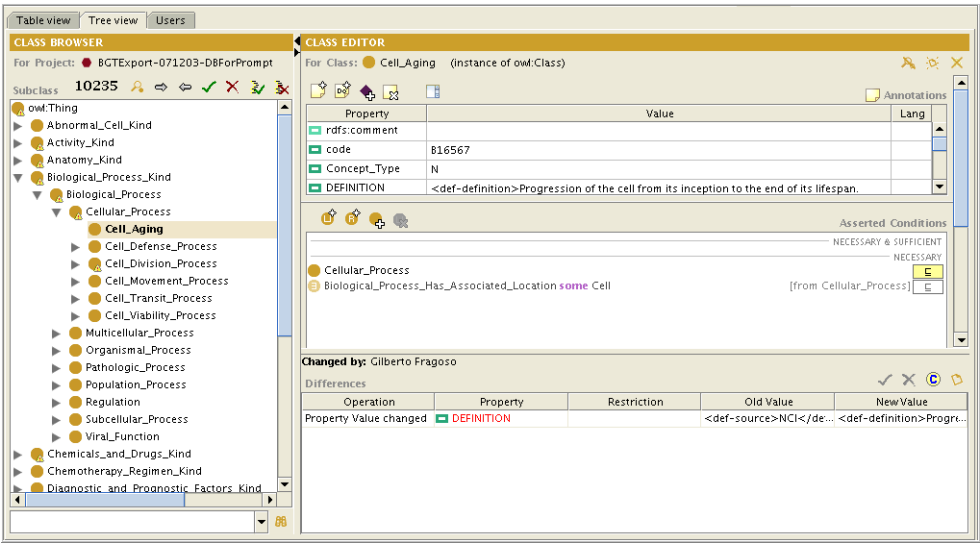

*Figure 2.3 Prompt comparison results ‐ Tree View subtab*

#### <span id="page-24-0"></span>Tools for Interpreting the Comparison Results

<span id="page-24-2"></span>This topic explains the three Prompt subtabs used for interpreting database comparison results. The subtabs are discussed in the order that they appear on the interface:

- <sup>z</sup> *[About the Table View Subtab](#page-24-1)* on page 19
- <sup>z</sup> *[About the Tree View Subtab](#page-26-0)* on page 21
- <span id="page-24-3"></span><sup>z</sup> *[About the Users Subtab](#page-28-0)* on page 23

#### <span id="page-24-1"></span>**About the Table View Subtab**

The Table View subtab (*Figure 2.4*) shows all of the frames in the two compared ontologies and lists their similarities and differences.

| <b>BB</b> <sup>+</sup> Advanced Query Tab<br><b>NCI Editor</b>       | Metadata (unnamed.owl)        |      | Properties | Changes             | $\triangle$ Explanations | OWLClasses                      | Prompt                                             |
|----------------------------------------------------------------------|-------------------------------|------|------------|---------------------|--------------------------|---------------------------------|----------------------------------------------------|
| Table View*<br>Tree view                                             | <b>Users</b>                  |      |            |                     |                          |                                 |                                                    |
| $^{\circ}$<br>$P_{\pm}$ $t_{\pm}$<br>я<br>s<br>圖<br>R<br>Image table |                               |      |            |                     |                          |                                 |                                                    |
| f1                                                                   | f2                            |      | renamed    |                     | operation                | map level                       | rename explanation                                 |
|                                                                      | Klebsiella_Child              | No   |            | Add                 |                          |                                 | <null></null>                                      |
|                                                                      | Klebsiella Grandchild         | No.  |            | Add                 |                          |                                 | <null></null>                                      |
| ASPSCR1_wt_Allele                                                    | <b>Mild</b>                   | Yes  |            | Map                 |                          | Directly-changed                | frame ids are the same                             |
| Always                                                               | PRCC_wt_Allele                | Yes  |            | Map                 |                          | Directly-changed                | frame ids are the same                             |
| Animal Model Generic                                                 | HMG_Factors                   | Yes  |            | Map                 |                          | Directly-changed                | frame ids are the same                             |
| Automatic                                                            | <b>PRCC</b> Gene              | Yes  |            | Map                 |                          | Directly-changed                | frame ids are the same                             |
| Beta_Scaffold_Domain_Inh HLA-DPA1_wt_Allele                          |                               | Yes  |            | Map                 |                          | Directly-changed                | frame ids are the same                             |
| <b>EML4_Gene</b><br>Time-of-Flight                                   |                               | Yes  |            | Map                 |                          | Directly-changed                | frame ids are the same                             |
| <b>Buent</b>                                                         | Enhancer of Filamentation Yes |      |            | Map                 |                          | Directly-changed                | frame ids are the same                             |
| Enhancer_of_Filamentatior Eluent                                     |                               | Yes  |            | Map                 |                          | Directly-changed                | frame ids are the same                             |
| Ex_vivo                                                              | Hepatocyte_Nuclear_Facto Yes  |      |            | Map                 |                          | Directly-changed                | frame ids are the same                             |
| GOLM1 wt Allele                                                      | Protocol Information Offi Yes |      |            | Map                 |                          | Directly-changed                | frame ids are the same                             |
| Gradient                                                             | Stonin-1                      | Yes  |            | Map                 |                          | Directly-changed                | frame ids are the same                             |
| HLA-Bw4_Antigen                                                      | REL_Homology_Inhibitory Yes   |      |            | Map                 |                          | Directly-changed                | frame ids are the same                             |
| HLA-Bw6 Antigen                                                      | Helix-Loop-Helix_Inhibito Yes |      |            | Map                 |                          | Directly-changed                | frame ids are the same                             |
| HLA-DPA1 wt Allele                                                   | Beta Scaffold Domain Inh Yes  |      |            | Map                 |                          | Directly-changed                | frame ids are the same                             |
| HLA-DR53_Antigen                                                     | PWWP_Domain_Factor            | Yes  |            | Map                 |                          | Directly-changed                | frame ids are the same                             |
| HLA-DRB4_Gene                                                        | Peroxisome_Proliferator-A Yes |      |            | Map                 |                          | Directly-changed                | frame ids are the same                             |
| HMG Factors                                                          | Animal Model Generic          | Yes  |            | Map                 |                          | Directly-changed                | frame ids are the same                             |
| <b>BHUETR Cana</b>                                                   | <b>Dore</b>                   | Yes. |            | Man.                |                          | Directly-changed                | $\overline{\phantom{a}}$<br>frame ide are the came |
| Changed by:                                                          |                               |      |            |                     |                          |                                 |                                                    |
| $\checkmark$ $\times$ 0<br>$\Omega$<br><b>Differences</b>            |                               |      |            |                     |                          |                                 |                                                    |
| Operation                                                            | Property                      |      |            | Restriction         |                          | Old Value                       | New Value                                          |
| restriction deleted                                                  |                               |      |            |                     |                          | Gene_Product_Plays_Role_In_Bio  |                                                    |
| restriction deleted                                                  |                               |      |            |                     |                          | Cene_Product_Has_Biochemical    |                                                    |
| Necessary Condition changed                                          |                               |      |            | MHC Class-I Protein |                          | Beta_Scaffold_Domain_Inhibitory |                                                    |

*Figure 2.4 Table View subtab*

*Table 2.2* describes the upper and lower panels of the Table View subtab.

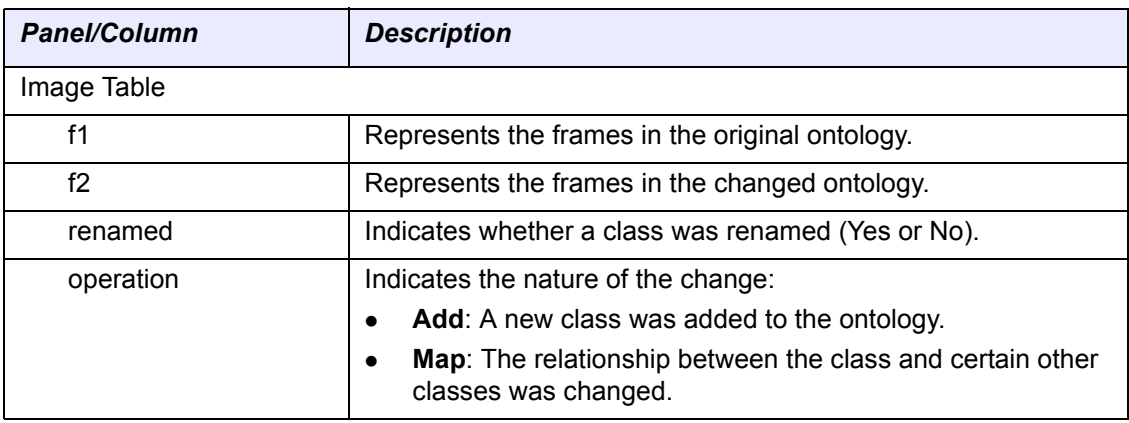

*Table 2.2 Table View subtab ‐ panel descriptions*

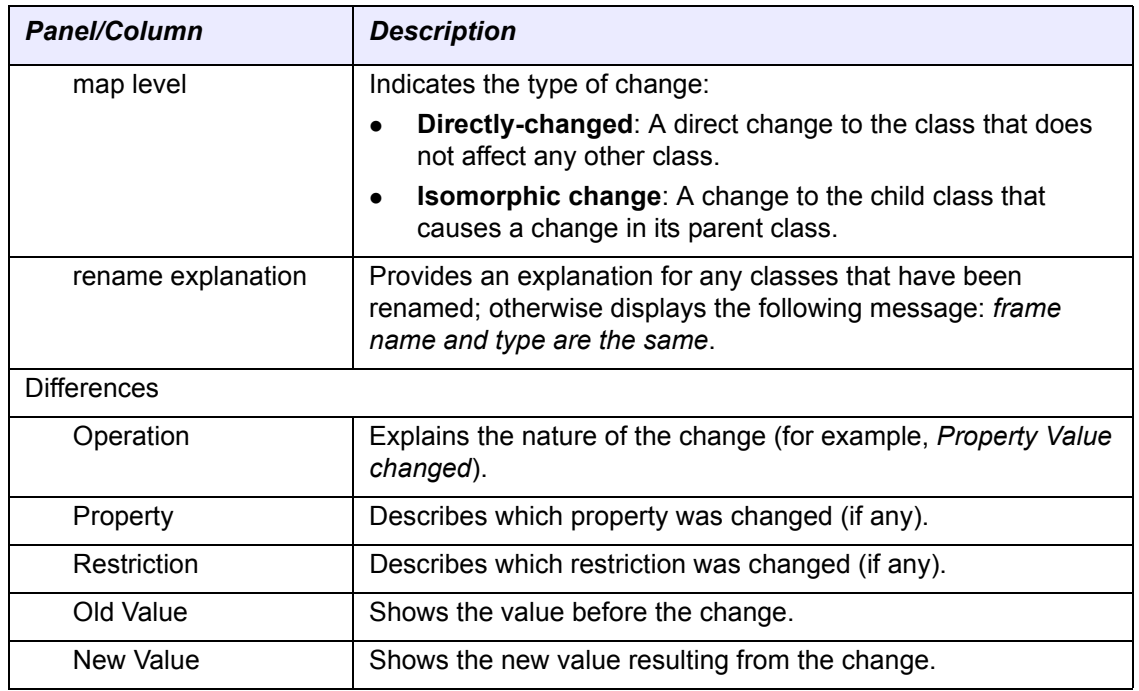

*Table 2.2 Table View subtab ‐ panel descriptions (Continued)*

*Table 2.3* describes the buttons used in each Table View panel.

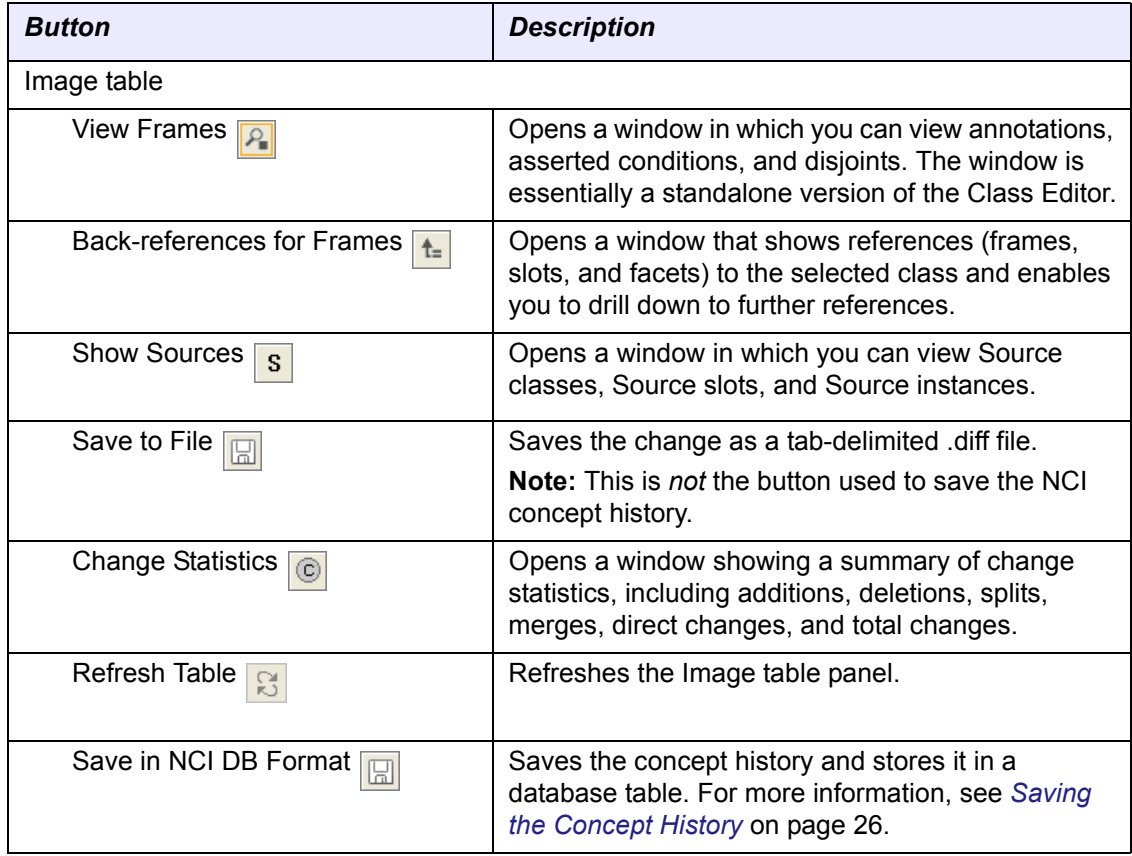

*Table 2.3 Table View subtab ‐ button descriptions*

| <b>Button</b>                    | <b>Description</b>                                                                                                    |  |  |
|----------------------------------|----------------------------------------------------------------------------------------------------|--|--|
| <b>Differences</b>               |                                                                                                    |  |  |
| Accept/Reject Diff               | Enable you to accept or reject differences that<br>appear in the Differences panel. This panel shows<br>mainly property changes.                                                                                                    |  |  |
| Compare Changes<br>$^\copyright$ | Opens a Compare Versions window in which you<br>can examine properties, asserted conditions, and<br>disjoints for both the original class the changed<br>class.                                                                           |  |  |
| <b>View Annotations</b>          | Opens a Change annotations window showing the<br>following change information:<br>Action: Type of change<br>Description: Nature of the change<br>Author: Person who made the change<br>Created: Date and time that the change was<br>made |  |  |

<span id="page-26-1"></span>*Table 2.3 Table View subtab ‐ button descriptions (Continued)*

#### <span id="page-26-0"></span>**About the Tree View Subtab**

The Tree View subtab (*Figure 2.3* on page 18) is the prominent subtab immediately after the comparison process finishes running. This subtab shows the two compared ontologies in a single hierarchy.

The Tree View subtab displays three panels:

• The Class Browser panel displays the combined hierarchy. The number appearing just above the hierarchy displays the total number of changed classes since the previous baseline. Changed classes are shown in bold black text, and newly added classes are shown in blue, underlined text (*Figure 2.5*). Deleted classes are shown in red, strikethrough text.

Number of changed classes

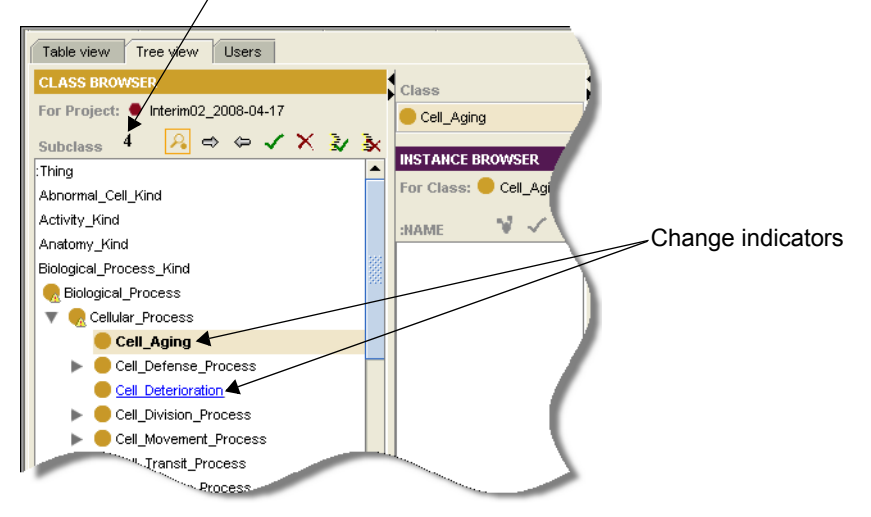

*Figure 2.5 Class Browser ‐ change indicators*

- The Instance Browser panel shows the class that is currently selected in the Class Browser. Using the buttons on this panel, you can view references to an instance, accept an instance, or reject an instance.
- The Class Editor panel enables you to edit the selected instance.

To control the viewing space on the Tree View subtab, use the Collapse and Expand buttons at the edge of each panel (*Figure 2.6*).

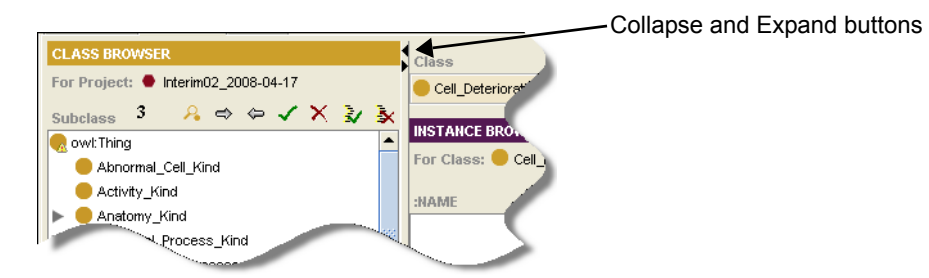

*Figure 2.6 Collapse and Expand buttons*

*Table 2.4* describes the buttons used in each of the Tree View subtab panels.

| <b>Button</b>                                               | <b>Description</b>                                                                                                    |  |  |  |
|-------------------------------------------------------------|----------------------------------------------------------------------------------------------------|--|--|--|
| <b>Class Browser</b>                                        |                                                                                                    |  |  |  |
| View Class 2                                                | Opens the Class Editor in a new window where<br>you can perform all of the functions of the Class<br>Editor panel (view, edit, and add notes to the<br>selected class). |  |  |  |
| Next/Previous Change<br>$\Leftrightarrow$ $\Leftrightarrow$ | Used to browse forward and backward through<br>changes in the ontology, one change at a time.                                                                           |  |  |  |
| Accept/Reject Change<br>✓Ⅹ                                  | Used to accept or reject the change that is<br>currently selected in the class hierarchy.                                                                               |  |  |  |
| Accept/Reject All Changes<br>₹ v                            | Used to accept or reject all changes shown for<br>the current comparison.                                                                                               |  |  |  |
| <b>Instance Browser</b>                                     |                                                                                                    |  |  |  |
| View References to Instance                                 | Opens a window that shows references (frames,<br>slots, and facets) to the selected instance.                                                                           |  |  |  |
| Accept/Reject Instance Change                               | Used to accept or reject a change to the selected<br>instance.                                                                                                    |  |  |  |
| Class Editor                                                |                                                                                                    |  |  |  |
| Show/Hide, Create, or Delete Class<br><b>Notes</b>          | Enables you to create class notes, show and<br>hide them, and delete them.                                                                                              |  |  |  |
| Accept/Reject Diff                                          | Enable you to accept or reject differences that<br>appear in the Differences panel. This panel<br>shows mainly property changes.                                        |  |  |  |

*Table 2.4 Tree View subtab ‐ button descriptions for each panel*

| <b>Button</b>           | <b>Description</b>                                                                                                    |  |  |
|-------------------------|----------------------------------------------------------------------------------------------------|--|--|
| Compare Changes<br>e    | Opens a Compare Versions window in which you<br>can examine properties, asserted conditions,<br>and disjoints for both the original class the<br>changed class. |  |  |
| <b>View Annotations</b> | Opens a Change annotations window showing<br>the following change information:                                                                                  |  |  |
|                         | Action: Type of change                                                                                                    |  |  |
|                         | Description: Nature of the change<br>$\bullet$                                                                                                    |  |  |
|                         | Author: Person who made the change                                                                                                    |  |  |
|                         | Created: Date and time that the change was<br>$\bullet$<br>made                                                                                                 |  |  |

<span id="page-28-1"></span>*Table 2.4 Tree View subtab ‐ button descriptions for each panel (Continued)*

#### <span id="page-28-0"></span>**About the Users Subtab**

The Users subtab lists each user who made changes to the ontology. The Users with changes panel on the left has four columns showing the following information:

- User shows the user's name.
- Changed shows the number of changes for each user.
- Conflicts shows the number of conflicts caused by a user's changes.
- Conflicts with shows the name of the user with conflicting changes.

The first of the two Ontology component panels on the right shows a list of changes made by a selected user. The second panel shows conflicts (if any) between the selected user's changes and another user's changes.

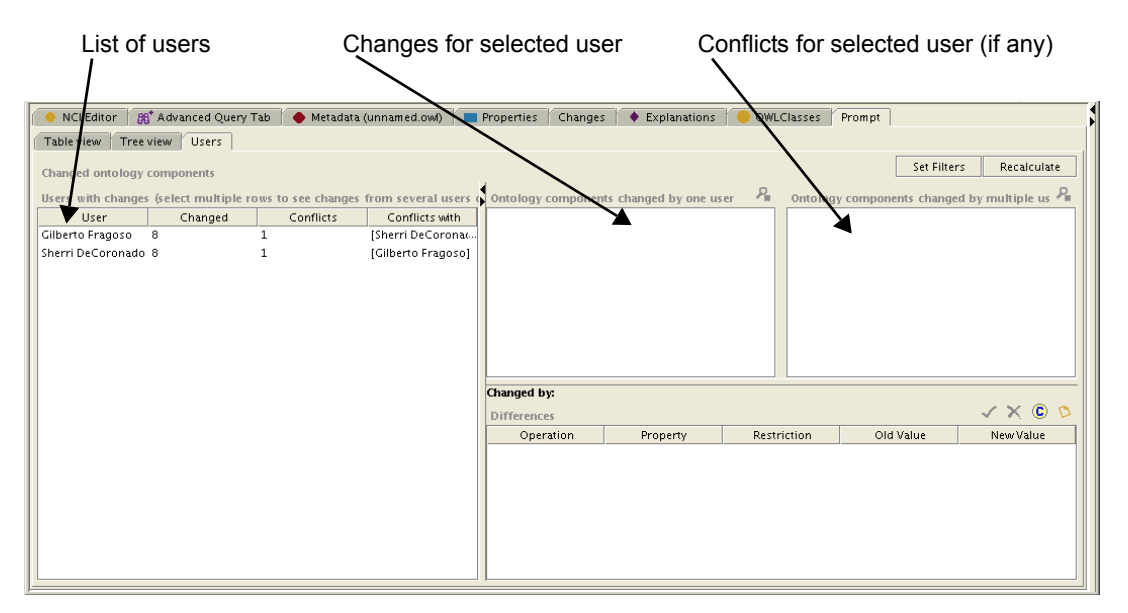

*Figure 2.7 Users subtab*

| <b>Button</b>                                    | <b>Description</b>                                                                                                    |  |  |
|--------------------------------------------------|----------------------------------------------------------------------------------------------------|--|--|
| <b>Set Filters</b><br><b>Set Filters</b>         | Opens a window used to control what the panel displays:<br>classes, properties, individuals, and anonymous ontology<br>components.                                                                                                    |  |  |
| Recalculate<br>Recalculate                       | Updates the total number of changes. This is useful when<br>you have accepted individual changes and want to update<br>the total.                                                                                                    |  |  |
| Ontology components panel                        |                                                                                                    |  |  |
| <b>View Changed Ontology</b><br><b>Component</b> | Opens a window showing annotations for the item that is<br>currently selected in either of the Ontology component<br>panes. Select an item, then click this button to view its<br>annotations.                                         |  |  |
| Differences panel                                |                                                                                                    |  |  |
| Accept/Reject Diff<br>V X                        | Enable you to accept or reject differences that appear in<br>the Differences panel. This panel shows mainly property<br>changes.                                                                                                    |  |  |
| Compare Changes<br>$^{\circ}$                    | Opens a Compare Versions window in which you can<br>examine properties, asserted conditions, and disjoints for<br>both the original class the changed class.                                                                           |  |  |
| <b>View Annotations</b>                          | Opens a Change annotations window showing the<br>following change information:<br>Action: Type of change<br>Description: Nature of the change<br>Author: Person who made the change<br>Created: Date and time that the change was made |  |  |

*[Table 2.5](#page-29-0)* describes the buttons used on the Users subtab.

<span id="page-29-0"></span>*Table 2.5 Users subtab ‐ Button descriptions*

#### <span id="page-30-0"></span>Accepting and Rejecting Changes

<span id="page-30-4"></span>Although you can accept or reject changes from various panels in the three Prompt subtabs, the following procedures focus on the toolbar found on the Tree View subtab.

#### <span id="page-30-1"></span>**Accepting a Single Change**

To accept a single change, follow these steps:

- 1. Select the **Tree View** tab.
- 2. In the Class Browser, navigate to the change that you want to accept.
	- **Tip:** To identify changes in the hierarchy, look for a small triangular symbol with an exclamation mark inside it.
- 3. Select the change.
- 4. Using the toolbar at the top of the Class Browser, click the **Accept** button  $\mathbf{r}$ .

The name of the changed class no longer appears in bold or underlined text.

#### <span id="page-30-2"></span>**Accepting All Changes**

When you run the Accept All command, you accept all changes identified in the current comparison. If you have already accepted or rejected individual changes, running this command accepts all of the *remaining* changes.

To accept all changes, follow these steps:

- 1. Select the **Tree View** tab.
- 2. Using the toolbar at the top of the Class Browser, click the **Accept All** button  $\mathbf{z}$ .

The names of the changed classes no longer appear in bold or underlined text.

#### <span id="page-30-3"></span>**Rejecting a Single Change**

To reject a single change, follow these steps:

- 1. Select the **Tree View** tab.
- 2. In the Class Browser, navigate to the change that you want to reject.
	- **Tip:** To identify changes in the hierarchy, look for a small triangular symbol with an exclamation mark inside it.
- 3. Select the change.
- 4. Using the toolbar at the top of the Class Browser, click the **Reject** button  $\mathbf{x}$ .

The name of the changed class no longer appears in bold or underlined text.

#### <span id="page-31-0"></span>**Rejecting All Changes**

When you run the Reject All command, you reject all changes identified in the current comparison. If you have already accepted or rejected individual changes, running this command accepts all of the *remaining* changes.

To reject all changes, follow these steps:

- 1. Click the **Tree View** tab.
- 2. Using the toolbar at the top of the Class Browser, click the **Reject All** button  $\mathbf{x}$ .

<span id="page-31-3"></span>The names of the changed classes no longer appear in bold or underlined text.

#### <span id="page-31-1"></span>Saving the Concept History

The *concept history* provides a record of the edit actions (creation, merge, split, modification, and retirement) performed on a concept throughout its inclusion in the terminology. The history includes the dates on which each edit action occurred. The concept history is saved in a database format and is intended for use in the publication of the terminology to an online server such as LexBig.

To save the concept history, follow these steps:

- 1. Click the **Table View** subtab.
- 2. In the Image table panel (upper panel), locate the toolbar on the far right.
	- **Note:** Before you complete the next step, note that there are two **Save** buttons in the toolbar. Although the correct button is on the far right, it could be moved in future releases. To ensure that you use the correct button, hover the mouse pointer over the button and make sure that the popup tool tip reads *Save in NCI DB Format*.
- 3. Click the second of the two **Save** buttons—the one on the far right.

The concept history is saved to a database table.

#### <span id="page-31-2"></span>Disabling the Prompt Tab

<span id="page-31-4"></span>After completing a database comparison, disable the Prompt tab to ensure that it does not appear in the main Protégé project.

To disable the Prompt tab, follow these steps:

1. Select the following menu command: **Project** > **Configure...**

The Configure File window opens.

- 2. In the **Visible** column, clear the check box to the left of the **Prompt** widget.
- 3. Click **OK** to close the Configure File window.

The Prompt tab is no longer visible.

# <span id="page-32-0"></span>**Preparatory Procedures for the Next Comparison**

After you run a comparison, review the results, and accept or reject changes, perform the following procedures to prepare for the next comparison.

- **[Managing Baseline Versions](#page-32-1) on this page**
- <sup>z</sup> *[Exporting a Project File](#page-33-1)* on page 28
- [Managing the Annotation Ontology](#page-34-0) on page 29
- <sup>z</sup> *[Deleting Extraneous Information](#page-35-0)* on page 30

#### <span id="page-32-1"></span>Managing Baseline Versions

The following topics explain the naming convention for a baseline version and provide steps for changing the version number:

- **[About the Naming Convention for a Baseline Version](#page-32-2) on this page**
- <span id="page-32-3"></span>**• [Changing the Baseline Version Number for the Next Baseline Build](#page-33-0) on page 28**

#### <span id="page-32-2"></span>**About the Naming Convention for a Baseline Version**

When you export the current baseline file for use during the next comparison, you use a specified naming convention for the file. You also use a specified convention for the owl: versionInfo property shown on the Protégé Metadata tab.

To view each of the following examples for naming conventions, click the right-pointing arrow at the end of each heading.

#### **Example: Naming the Exported File**

Today is Friday, April 4, 2008, and you have just run a comparison for the BiomedGT project. This is your first comparison in April 2008.

When you export the project file, the file name uses the following string:

- project name: BiomedGT
- an underscore:
- the year  $(yy)$ , month (mm), and day  $(dd)$  of the *current* baseline build:  $yymmod$
- a lowercase letter representing the *current* baseline build: a for the first,  $\mathbf b$  for the second,  $\mathbf c$  for the third, etc.)

In this example, you have just run the first build of the month. Thus, when you export the file, you give it the following name:

BiomedGT\_080404a

#### **Example: Specifying the owl:versionInfo Property Value**

In addition to exporting a file for the *current* baseline, you also need to express the value of the *next* baseline build using the owl: versionInfo property displayed on the Metadata tab.

The value of the  $\text{owl:versionInfo}$  property follows this format:

• vear of the current baseline build:  $v = v$ 

- $\bullet$  a period: .
- month of the current baseline build: mm
- a lowercase letter representing the *next* baseline build; using the first example, if the current build is letter  $a$ , then the next build will be letter  $b$ .

Continuing with the above example, if you just ran your first comparison of the month on April 4, 2008, then the  $\text{owl:versionInfo}$  property will show a letter b to represent the *second* build of the month: 08.04b.

#### <span id="page-33-0"></span>**Changing the Baseline Version Number for the Next Baseline Build**

<span id="page-33-2"></span>**Prerequisite topic:** *[About the Naming Convention for a Baseline Version](#page-32-2)* on page 27

For baseline version tracking, change the value of the  $\text{ow1:versionInfo}$  property on the Protégé Metadata tab to show the current year, the current month, and the baseline version of the *next* baseline build.

To change the value of the  $\text{ow1:versionInfo property}$ , follow these steps:

1. Click the **Metadata** tab.

The panel on the right shows two columns: **Property** and **Value**. The first listed property, owl: versionInfo, shows the baseline version number.

- 2. Double-click the value column for owl: versionInfo.
- 3. Change the value to reflect the next baseline version.

For example, if you just ran your second comparison on May 11, 2008, and plan to run a third comparison next week, the value would  $vy$ . mmc, or 08.05c.

<span id="page-33-3"></span>4. Click outside of the **Value** column to deselect the property.

#### <span id="page-33-1"></span>Exporting a Project File

**Prerequisite topic:** *[About the Naming Convention for a Baseline Version](#page-32-2)* on page 27

At the end of each baseline comparison cycle, you export a copy of the current master database by converting it to an OWL file project. You then use the exported file as a baseline for comparison during the next cycle. This enables you to identify changes that have been made between cycles and accept or reject them.

To export the project file, follow these steps:

1. Select the following menu command: **File** > **Convert Project to Format**

The Select Format window opens.

2. Select **OWL / RDF Files** from the list, then click **OK**.

The OWL / RDF Files window opens. In the **OWL file name or URL** field, note that the OWL file is given the same name as the project (.pprj) file.

3. Ensure that the name shown in the **OWL file name or URL** field is in the following format:

{project name}\_yymmdda.owl

where the letter a represents the first build of the month,  $b$  represents the second,  $\circ$  represents the third, and so on.

- 4. If the file name does not follow the established convention, change it in the **Project** field, then verify the change in the **OWL file name or URL** field.
- 5. Leave the Language set to **RDF/XML-ABBREV**.
- 6. Click **OK**.

#### <span id="page-34-0"></span>Managing the Annotation Ontology

When you first log in to Protégé and select a project, you may notice a project named *Annotation\_BiomedGT (do not edit)*. This is the *annotation ontology*. This topic explains the purpose of the annotation ontology and explains how to clean up the ontology.

#### <span id="page-34-1"></span>**About the Annotation Ontology**

<span id="page-34-3"></span>The *annotation ontology* (also called a change ontology) that tracks all changes and shows who made them. While using Protégé, you can view the current annotation ontology using the Changes tab.

The annotation ontology file is accompanied by two other files with identical names but different extensions (.rdf and .rdfs). The file names are prefixed with the word *annotation*, an underscore, and the project name.

For example, for a project called *BiomedGT*, you might see the following files:

- annotation BiomedGT.pprj
- annotation BiomedGT.rdf
- annotation BiomedGT.rdfs

Prompt reads the annotation ontology to determine changes in the current baseline. You run a cleanup procedure to clear this information so that Protégé will start a new version and use the new version during the next comparison.

#### <span id="page-34-2"></span>**Cleaning Up the Annotation Ontology**

NCI Protégé includes a utility for cleaning up the annotation ontology. The utility is available from the Change menu.

To clean up the annotation ontology, follow these steps:

1. Select the following menu command: **Change** > **Clean Up Changes Ontology**

The Clean Up Changes Ontology window opens (*Figure 2.8*).

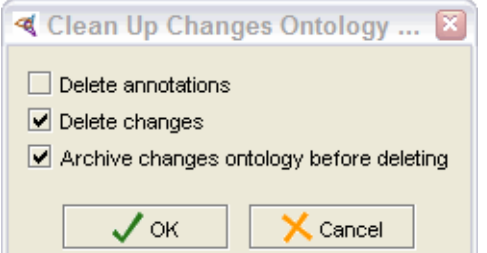

*Figure 2.8 Clean‐up Changes Ontology window*

- 2. Check the appropriate boxes:
	- a. **Leave the Delete annotations** box unchecked.
	- **Caution:** Checking this box deletes all annotations in the ontology. Leave it unchecked to ensure that running comments from the Collaborative Protégé plug-in are retained from baseline to baseline.
	- b. Check the **Delete changes** box if it is not already checked.

This step deletes all changes in the ontology.

c. Check the **Archive changes ontology before deleting** box if it is not already checked.

This step creates an archive of the current version of the ontology and saves the archive in a subdirectory of the folder where the annotation ontology is stored. The subdirectory has the following name:

annotation\_prjName.parc

prjName represents the name of the main project.

This parc subdirectory creates a subfolder for each archive of the annotation ontology. Each folder is named according to the date and time:

YYYY.MM.DD\_HH.MM.SS

A folder created on June 28, 2008, at 10:45 a.m. would be called 2008.06.28\_10.44.22.

3. Click **OK** to start the cleanup.

Once the cleanup is finished, a confirmation message appears.

- 4. Click **Close** to close the message window.
- <span id="page-35-3"></span>5. Exit the Protégé client without saving the project.

#### <span id="page-35-0"></span>Deleting Extraneous Information

During a baseline comparison, Prompt identifies changes by using information stored both in the Protégé master database and in external files on the host computer. After running a comparison and addressing all of the changes, you then clean up the database and delete specific external files in preparation for the next comparison.

#### <span id="page-35-1"></span>**About the Accepts Files and Journal File**

<span id="page-35-2"></span>After running a Prompt comparison, you need to close Protégé and delete several files. These include a file called Thesaurus.pjrn, also known as a *journal* file, and any files that match the project name but have the word *accepts* appended to the name. Usually there are three accepts files with the extensions .pprj, .pont, and .pins.

For example, for a project called BiomedGT, you might see the following files:

- BiomedGT-accepts.pprj
- BiomedGT-accepts.pont
- BiomedGT-accepts.pins

#### <span id="page-36-0"></span>**Deleting the Accepts Files and Journal File Prerequisite topic:** *[About the Accepts Files and Journal File](#page-35-1)* on page 30

**Caution:** Ensure that Protégé is closed before deleting the files from the host machine.

At this point, delete the Accepts files and Journal file from the host machine. Except for the journal file with the .pjrn extension, the files listed below have the project name *BiomedGT*. If your project name is different, delete the files that match your project name but have the same extensions.

Using the file manager, delete the following files:

- BiomedGT-accepts.pprj
- BiomedGT-accepts.pont
- BiomedGT-accepts.pins
- <span id="page-36-2"></span>• Thesaurus.pjrn

### <span id="page-36-1"></span>**Post‐Comparison Procedures**

To restart the servers and log out of the Protégé host computer, follow these steps:

1. Restart or start the Explanation server, depending on whether you previously shut it down.

*If not previously shut down:*

a. Type the following command at the command prompt:

cd /usr/local/protege/Explanation.Server-x.y.z

- b. Press ENTER.
- c. Type the following command:

./restart\_explanation\_server.sh

d. Press ENTER.

*If previously shut down:*

a. Type the following command at the command prompt

cd /usr/local/protege/Explanation.Server-x.y.z

- b. Press ENTER.
- c. Type the following command:

./start explanation server.sh -p 8090 --url jdbc:mysql// cbiows501.nci.nih.gov:3610/protege -t ThesaurusBaseline -U protege -P

d. Press ENTER.

- 2. Start the Protégé server:
	- a. Type the following command at the command prompt:

```
cd /usr/local/protege/Protege.Server-x.y.z
```
- b. Press ENTER.
- c. Type the following command:

```
./run protege server.sh
```
- d. Press ENTER.
- 3. Verify that the Protégé server is running:
	- a. Type the following command at the command prompt:

cd /usr/local/protege/Protege.Server-x.y.z

- b. Press ENTER.
- c. Type the following command:

```
tail -f console.txt
```
- d. Press ENTER.
- 4. Verify that the Explanations tab is communicating with the Explanation server:
	- a. Re-open the Protégé client.
	- b. Click the **Explanations** tab.
	- c. Using the Class Browser on the left, select a class.

The Named Superclass and Named Subclasses panels (in the center of the tab) show the selected class and its children.

d. Select a named subclass.

An explanation appears in the far right panel. If no explanation appears, or if an error message appears, then the communication failed. If this happens

- **Note:** A communication failure between the Explanations tab and the Explanation server is considered an serious error. The problem should be immediately reported to the EVS Operations team by phone instead of through GForge.
- 5. Log off of the host computer using Reflection X.

# <span id="page-38-4"></span>**CHAPTER 3 CLASSIFICATION**

<span id="page-38-1"></span><span id="page-38-0"></span>This chapter explains how to classify the NCI Protégé database, accept or reject proposed changes, and prepare and save a classification report for distribution.

#### **Topics in this Chapter**

- [Overview](#page-38-2) on this page
- <sup>z</sup> *[Pre-Classification Procedures](#page-39-1)* on page 34
- <sup>z</sup> *[Classification Procedures](#page-41-0)* on page 36
- <sup>z</sup> *[Post-Classification Procedures](#page-46-1)* on page 41

### <span id="page-38-5"></span><span id="page-38-2"></span>**Overview**

To perform a periodic inferencing analysis of the NCI Protégé database, you run an automated classification process using a tool called a *reasoner*. The reasoner examines the relationships in the class hierarchy, computes the subclass relations between every named class, and determines whether possible modeling errors exist.

#### <span id="page-38-3"></span>About the Classification Process

*Table 3.1* summarizes the process stages for classification.

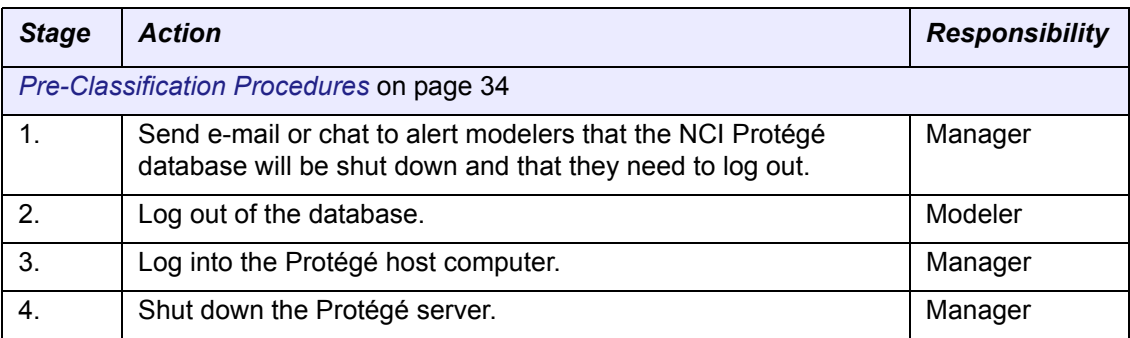

*Table 3.1 Classification process*

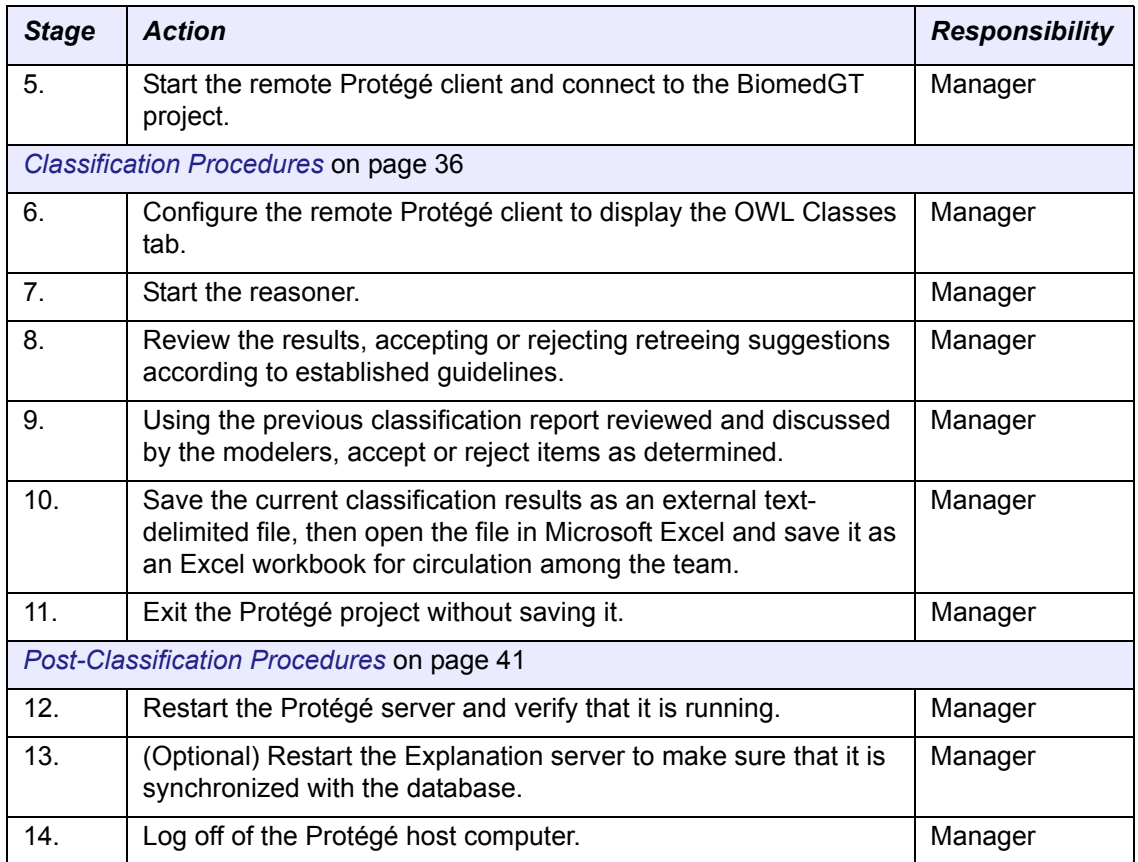

<span id="page-39-5"></span><span id="page-39-3"></span>*Table 3.1 Classification process (Continued)*

#### <span id="page-39-0"></span>About the Pellet Reasoner

NCI Protégé uses the Pellet reasoner, an open-source tool developed and commercially supported by Clark & Parsia LLC ([http://clarkparsia.com/\)](http://clarkparsia.com/). As stated on the Pellet Web site, "Pellet supports the full expressivity of OWL DL, including reasoning about nominals (enumerated classes)."

To learn more about the Pellet reasoner, visit [http://pellet.owldl.com/.](http://pellet.owldl.com/)

## <span id="page-39-1"></span>**Pre‐Classification Procedures**

Before you run the reasoner, complete the following procedures:

- **[Notifying Protégé Users of Database Shutdown](#page-39-2) on this page**
- <span id="page-39-4"></span>**•** [Starting the Remote Protégé Client](#page-40-0) on page 35

#### <span id="page-39-2"></span>Notifying Protégé Users of Database Shutdown

Before running the reasoner, let all users know that the database will be shut down. This gives them a chance to save their work and log off.

To nofity users of a database shutdown, follow these steps:

- 1. Using e-mail or chat, announce that the Protégé database will be shut down.
- 2. Log out of the Protégé client on your own machine.

#### <span id="page-40-0"></span>Starting the Remote Protégé Client

<span id="page-40-1"></span>**Note:** In the following instructions, the current NCI Protégé directory is represented as Protege.Server-x.y.z. When typing commands, substitute the directory name with the current Protégé version number (**Example:** Protégé.Server-1.2.3).

To start the Protégé client on the remote server, follow these steps:

- 1. Log in to the Protégé host computer:
	- a. Open Reflection X.
	- b. Select the **direct** connection method.
	- c. Enter the host machine name.
	- **Tip:** If you have previously entered the host machine name, you can select it from the drop‐down list.
	- d. Enter your user name and password.
- 2. Open a Terminal window.
- 3. Shut down the Protégé server:
	- a. Type the following command at the command prompt:

cd /usr/local/protege/Protege.Server-x.y.z

- b. Press ENTER.
- c. Type the following command:

./shutdown protege server.sh localhost:2633

- d. Press ENTER.
- 4. Start the remote Protégé client:
	- a. Open a second Terminal window.
	- b. Type the following command:

cd /usr/local/protege/Protege.Client-x.y.z

- c. Press ENTER.
- d. Type the following command:

./run\_protege.sh

- e. Press ENTER.
- f. When prompted to select a project, select **BiomedGT**.

# <span id="page-41-0"></span>**Classification Procedures**

The following topics explain how to perform the procedures that correspond to each stage of the classification process:

- **•** *[Enabling the OWL Classes Tab](#page-41-1)* on this page
- *Starting the Reasoner* on page 37
- <sup>z</sup> *[Asserting \(Accepting or Rejecting\) Current Classification Results](#page-42-1)* on page 37
- <span id="page-41-3"></span>[Saving the Current Classification Results as a Report](#page-45-0) on page 40

#### <span id="page-41-1"></span>Enabling the OWL Classes Tab

After running the reasoner, you can view the results using the OWL Classes tab. This tab is not enabled by default.

To enable the OWL Classes tab, follow these steps:

1. Select the following menu command: **Project** > **Configure...**

The Configure File window opens.

- 2. In the **Visible** column, check the box to the left of the **OwlClassesTab** widget.
- 3. Click **OK** to close the Configure File window.

The OWL Classes tab now appears in the main Protégé window. The tab is positioned on the far right (*[Figure 3.1](#page-41-2)*).

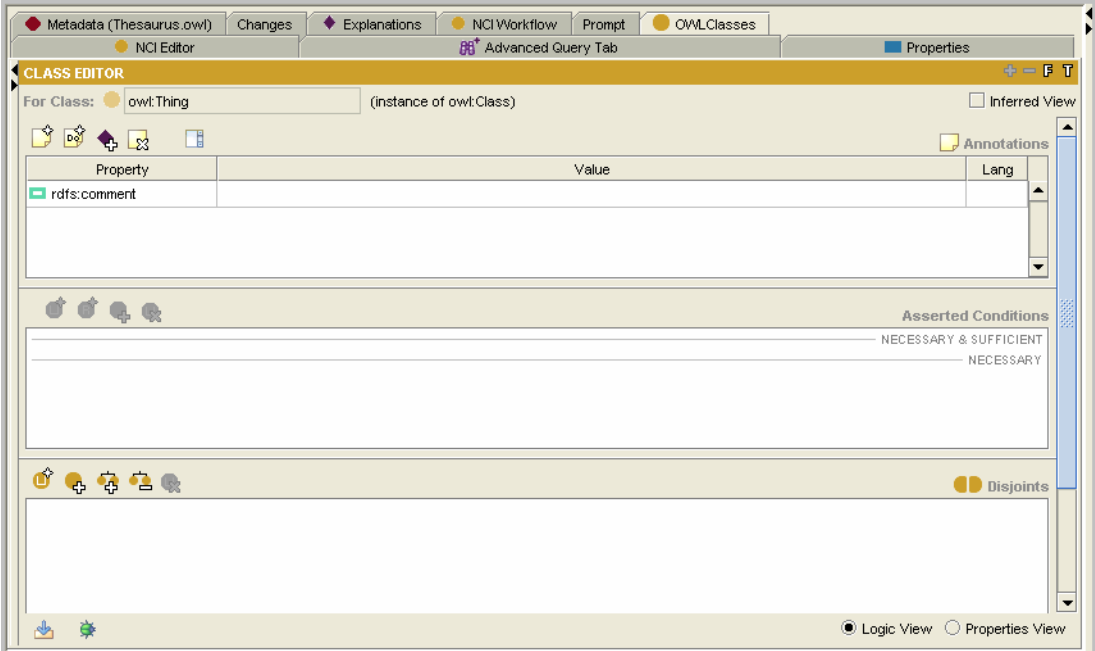

<span id="page-41-2"></span>*Figure 3.1 Owl Classes tab*

#### <span id="page-42-0"></span>Starting the Reasoner

#### <span id="page-42-4"></span>**Prerequisite procedure:** *[Enabling the OWL Classes Tab](#page-41-1)* on page 36

To start the reasoner from the OWL Classes tab, select the following menu command:

#### **OWL** > **Classify taxonomy**

A status window opens. This window monitors the status of the classification process. When the Task Complete message shows (*[Figure 3.2](#page-42-2)*), click **OK** to close the window.

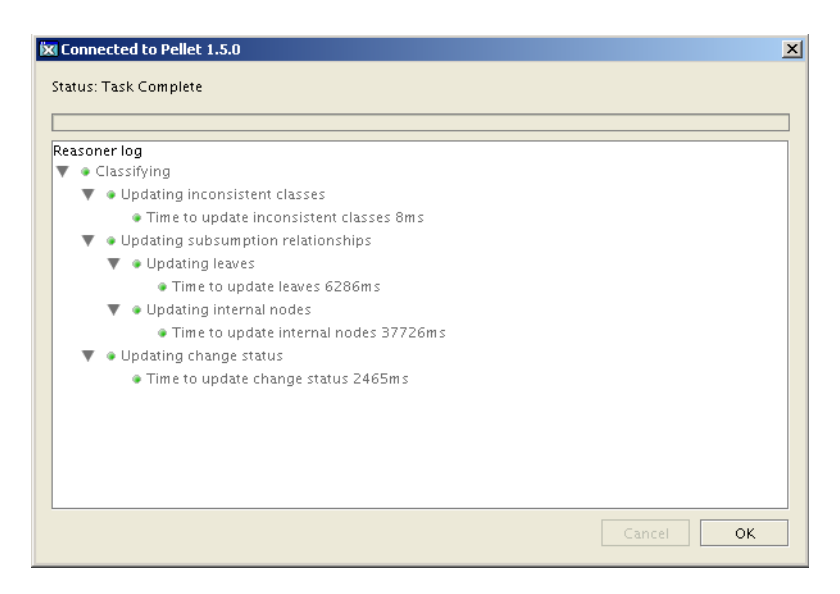

*Figure 3.2 Window showing status during classification*

#### <span id="page-42-1"></span>Asserting (Accepting or Rejecting) Current Classification Results

<span id="page-42-2"></span>After the reasoner runs, click the OWL Classes tab and examine the layout. Note the following aspects of the tab panels (illustrated in *Figure 3.3* [on page 38\)](#page-43-1):

- <span id="page-42-3"></span>• The two Subclass Explorer panels each represent a different view of the class hierarchy:
	- <sup>o</sup> The left panel displays the *Asserted Hierarchy*. This is the hierarchy resulting from current modeling.
	- <sup>o</sup> The middle panel displays the *Inferred Hierarchy*. This is the hierarchy as established by the reasoner during classification.
- The Class Editor panel is a fully functional editor, enabling you to view and edit properties for a selected class or subclass.
- The Classification Results panel at the bottom of the tab shows class names on the left and changed direct subclasses on the right.

To read the following scenarios for accepting and rejecting classification results, click the right-pointing arrow to the right of each scenario name.

#### <span id="page-43-0"></span>**Scenario 1: Accepting a Suggestion**

In *[Figure 3.3](#page-43-1)*, the *Bendamustine* class is selected in the class results. The reasoner has suggested that the redundant parent class *Antireoplastic Alkylating Agent* (shown in the Class Editor panel) be removed.

To accept the selected change, click the **Assert Selected Change** button **on** the left of the Classification Results panel (*[Figure 3.3](#page-43-1)*). The button icon resembles a wrench.

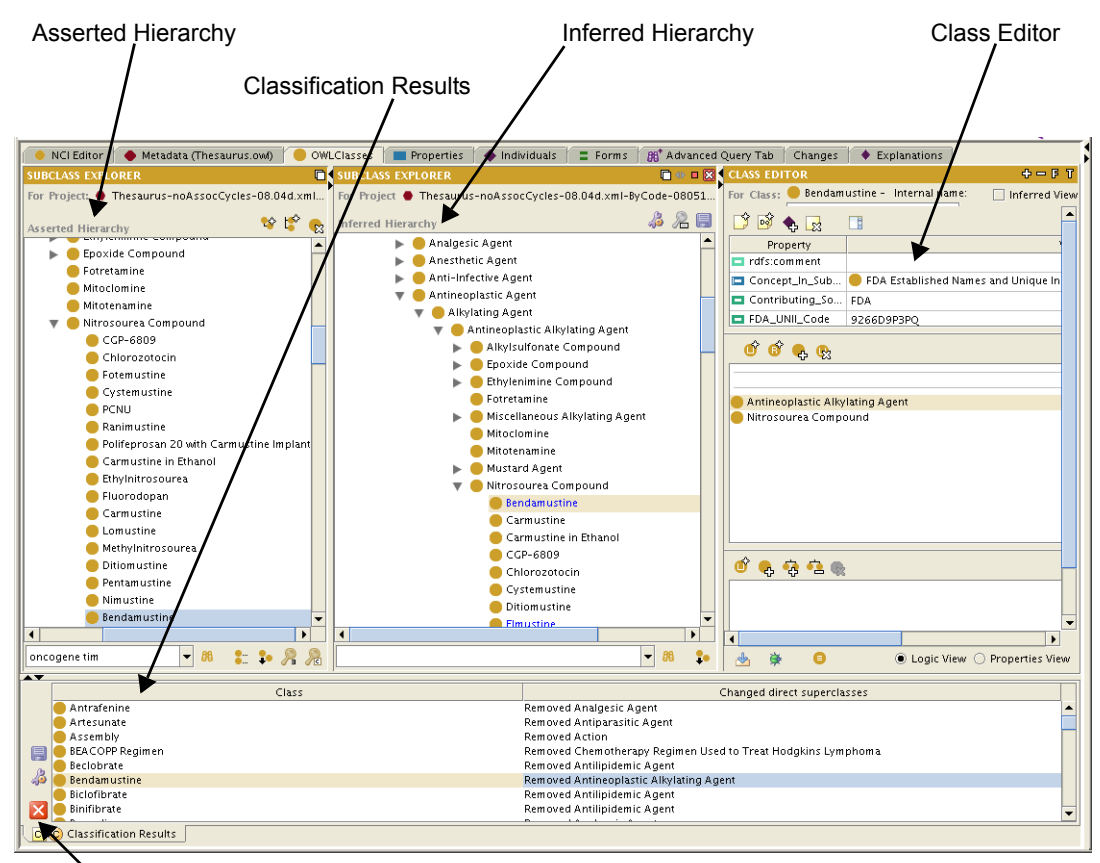

Buttons, in order: Save Results, Assert Selected Change, and Close Results Panel

<span id="page-43-1"></span>*Figure 3.3 OWL Classes tab with classification results*

#### <span id="page-44-0"></span>**Scenario 2: Rejecting a Suggestion**

In *[Figure 3.4](#page-44-2)*, the reasoner has suggested that Complement Components 3 and 5 be re-treed as children of Complement Component 4. This suggestion is probably not valid and should alert the modeler that either (1) the DL model is incorrect and needs to be reconsidered, or (2) the DL model has been incorrectly applied and the modeler needs to modify one or more of the concepts in question.

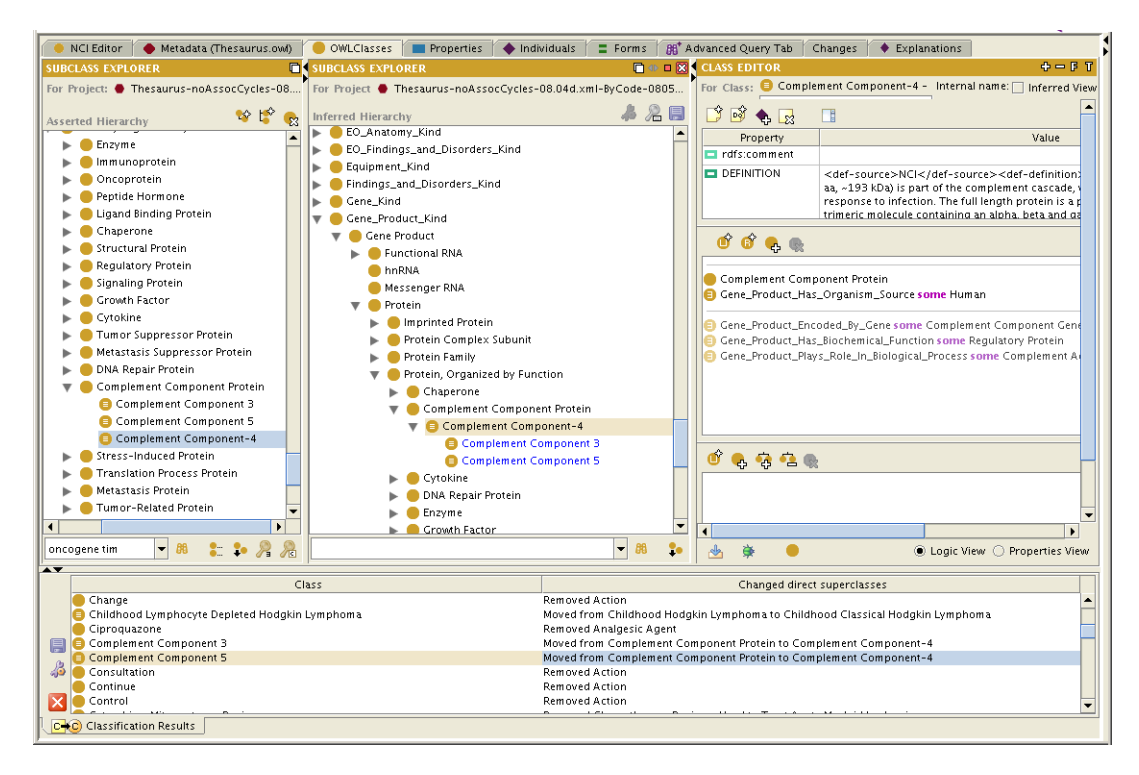

<span id="page-44-3"></span><span id="page-44-2"></span>*Figure 3.4 Classification Results panel with suggestions for Components 3 and 5*

- **Note:** The Classification Results panel does not include a button or any other mechanism for rejecting a suggestion. You reject suggestions by not explicitly accepting them. For the current scenario, ignore the suggestion and make a note to follow up on the three sibling classes.
- <span id="page-44-1"></span>Asserting (Accepting or Rejecting) Results from the Previous Classification After asserting results from the *current* classification, review the report from the previous classification. Assert any outstanding items that have been resolved through discussion with the modelers.

For more information about creating a report after each classification session, see *[Saving the Current Classification Results as a Report](#page-45-0)* on page 40.

### <span id="page-45-0"></span>Saving the Current Classification Results as a Report

Once you have identified any modeling issues that you need to discuss with the team, you can create a report for circulation.

To create a report showing the current classification results, follow these steps:

1. In the Classification Results (bottom) panel, click the **Save Classification Results** button on the left (*[Figure 3.5](#page-45-1)*).

Save Classification Results button

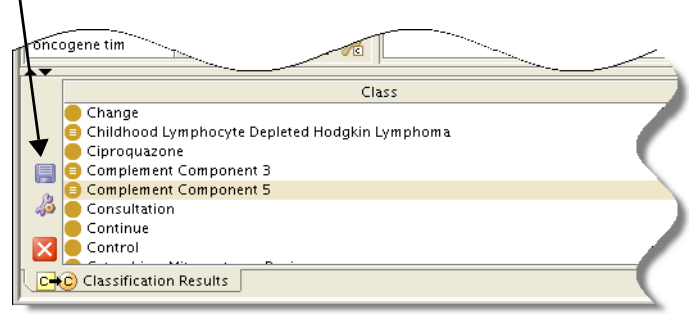

*Figure 3.5 Save Classification Results button*

<span id="page-45-2"></span><span id="page-45-1"></span>2. Save the file to a specified directory, noting where you saved it.

This step creates a text file that is delimited by equal signs (=).

- 3. Open Microsoft Excel.
- 4. Select **File** > **Open**, then open the file that you saved in step [2](#page-45-2). The Text Import Wizard launches.
- 5. To set up the workbook, use the following Wizard settings:
	- a. On the Step 1 of 3 screen, select **Delimited** as the file type, then click **Next**.
	- b. On the Step 2 of 3 screen,
		- Clear the **Tab** check box under the **Delimiters** section.
		- Select the **Other** check box.
		- Type an equal sign (=) in the box following the word *Other*.
		- Click **Next**.
	- c. On the Step 3 of 3 screen, click **Finish**.

The delimited data now appear in workbook columns.

- 6. Using **File** > **Save As**, save the file in Microsoft Excel (.xls) format.
- 7. Close Excel.

#### <span id="page-46-0"></span>Exiting Protégé Without Saving the Project

When you have completed all of the classification procedures (enabling Prompt, running the comparison, accepting and rejecting changes, and saving the report), you are ready to exit Protégé.

**Note:** When you exit, Protégé prompts you to save the current project. *Be sure to exit without saving.* Remember that, as part of the classification process, you configured the open Protégé project to display the OWL Classes tab. This tab is not a part of the standard configuration for all users, so exiting without saving will prevent the tab from showing when you restart the database.

### <span id="page-46-1"></span>**Post‐Classification Procedures**

To complete the classification process, follow these steps:

- 1. Start the Protégé server:
	- a. Type the following command at the command prompt:

cd /usr/local/protege/Protege.Server-x.y.z

- b. Press ENTER.
- c. Type the following command:

./run\_protege\_server.sh

- d. Press ENTER.
- 2. Verify that the Protégé server is running:
	- a. Type the following command:

tail -f console.txt

- b. Press ENTER.
- **Note:** You can also verify that the Protégé server is running by re‐opening the Protégé client and then closing it.
- 3. (Optional) Restart the Explanation server to make sure that it is synchronized with the database:
	- a. Type the following command at the command prompt:

cd /usr/local/protege/Explanation.Server-x.y.z

- b. Press ENTER.
- c. Type the following command:

./restart\_explanation\_server.sh

- d. Press ENTER.
- 4. Log off of the host computer using Reflection X.

# **INDEX**

#### <span id="page-48-0"></span>**A**

accepting classification results [37](#page-42-3) – [39](#page-44-3) comparison results [25](#page-30-4) accepts and journal files [30](#page-35-2) annotation ontology, about [29](#page-34-3) asserting classification results [37](#page-42-3) – [39](#page-44-3) assigning workflow item [12](#page-17-3)

#### **B**

baseline version changing number [28](#page-33-2) naming convention [27](#page-32-3) BiomedGT overview [5](#page-10-6) – [7](#page-12-0)

## **C**

change ontology *[See](#page-34-3)* annotation ontology changing baseline version number [28](#page-33-2) classification process asserting results [37](#page-42-3) – [39](#page-44-3) overview [33](#page-38-5) – [34](#page-39-3) comparing baseline files *[See](#page-18-5)* database comparison process concept history, saving [26](#page-31-3) contacting support [4](#page-9-1)

#### **D**

database comparison process about [13](#page-18-5) accepting and rejecting results [25](#page-30-4) deleting extraneous files [30](#page-35-3) interpreting results [19](#page-24-2) starting [17](#page-22-2)

#### **E**

Explanation server shutting down [15](#page-20-4) starting and verifying [31](#page-36-2) exporting project file [28](#page-33-3)

#### **I**

importing packages from wiki [12](#page-17-4)

**J** journal and accepts files [30](#page-35-2)

#### **N**

naming convention for baseline version [27](#page-32-3) NCI Workflow tab [10](#page-15-3) notifying users of shutdown [15](#page-20-5), [34](#page-39-4)

#### **O**

Owl Classes tab, enabling [36](#page-41-3)

#### **P**

Pellet reasoner about [34](#page-39-5) starting [37](#page-42-4) project file, exporting [28](#page-33-3) Prompt plug‐in, about [15](#page-20-6) Prompt tab disabling [26](#page-31-4) enabling [16](#page-21-2) Protégé server shutting down [15](#page-20-4) starting and verifying [31](#page-36-2)

#### **R**

reasoner (Pellet) about [34](#page-39-5) starting [37](#page-42-4) reassigning workflow item [12](#page-17-3) rejecting classification results [37](#page-42-3) – [39](#page-44-3) comparison results [25](#page-30-4) remote client, starting [15](#page-20-7), [35](#page-40-1)

results (classification), accepting and rejecting [37](#page-42-3) – [39](#page-44-3) results (comparison) accepting and rejecting [25](#page-30-4) interpreting [19](#page-24-2)

#### **S**

Semantic MediaWiki *[See](#page-10-6)* BiomedGT overview starting remote client [15](#page-20-7), [35](#page-40-1) support, contacting [4](#page-9-1)

#### **T**

Table View subtab [19](#page-24-3) Tree View subtab [21](#page-26-1)

#### **U**

users, notifying of shutdown [15](#page-20-5), [34](#page-39-4) Users subtab [23](#page-28-1)

#### **W**

workflow overview BiomedGT to Protégé [7](#page-12-1) internal NCI process [8](#page-13-3) – [11](#page-16-1) workflow procedures assigning item [12](#page-17-3) importing packages from wiki [12](#page-17-4)